# Guida dell'app per dispositivi mobili

# Indice

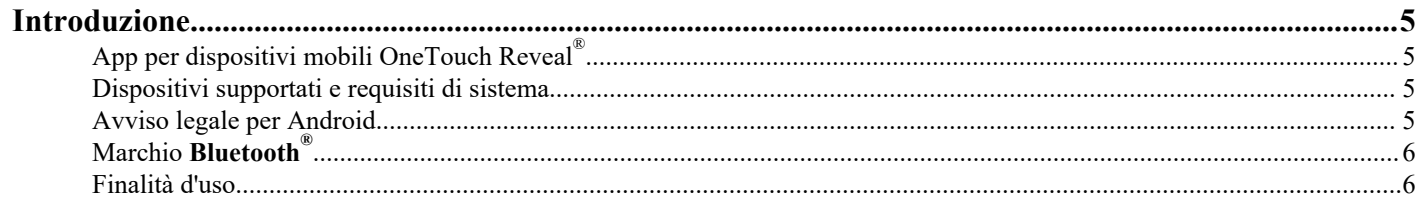

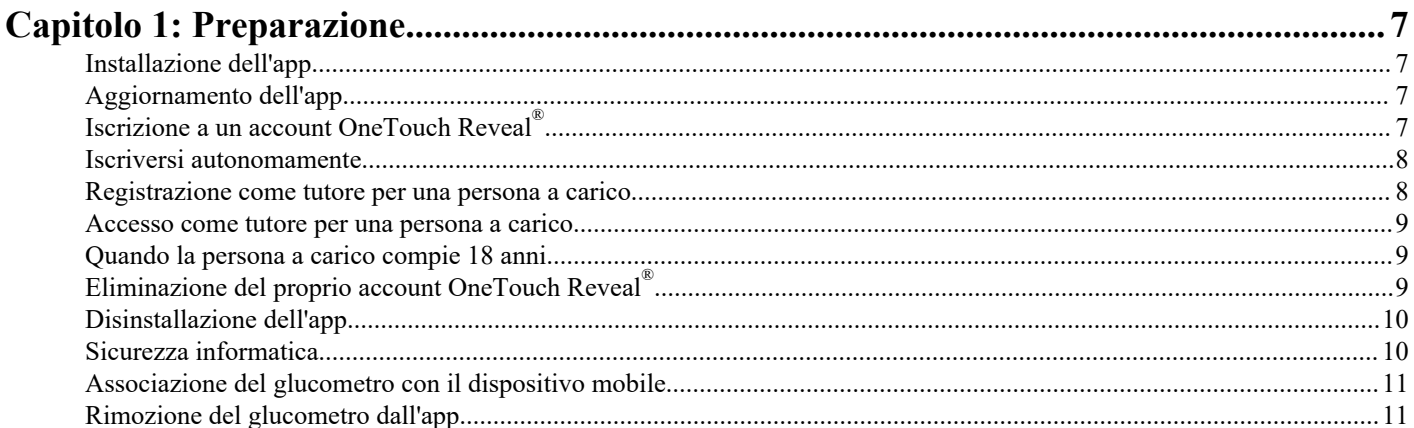

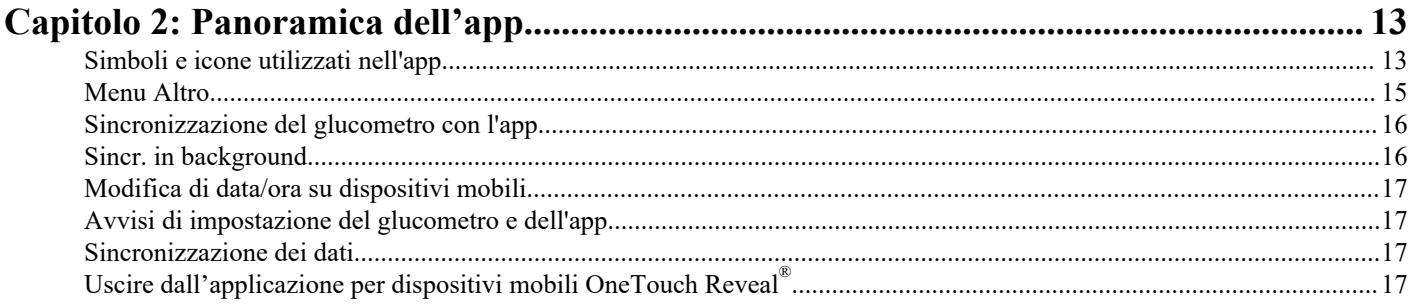

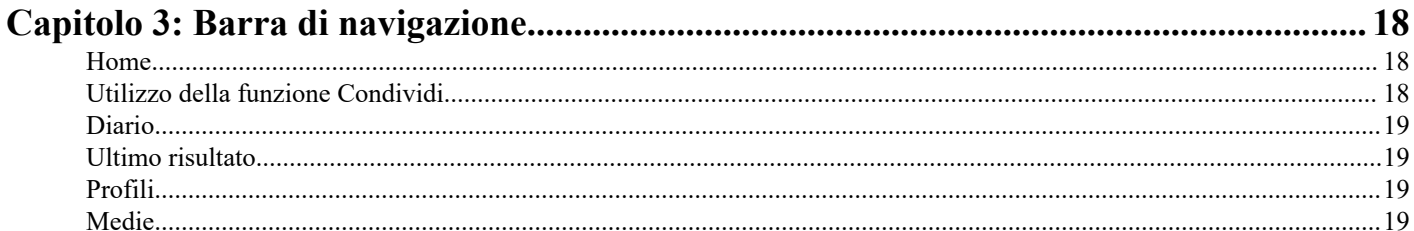

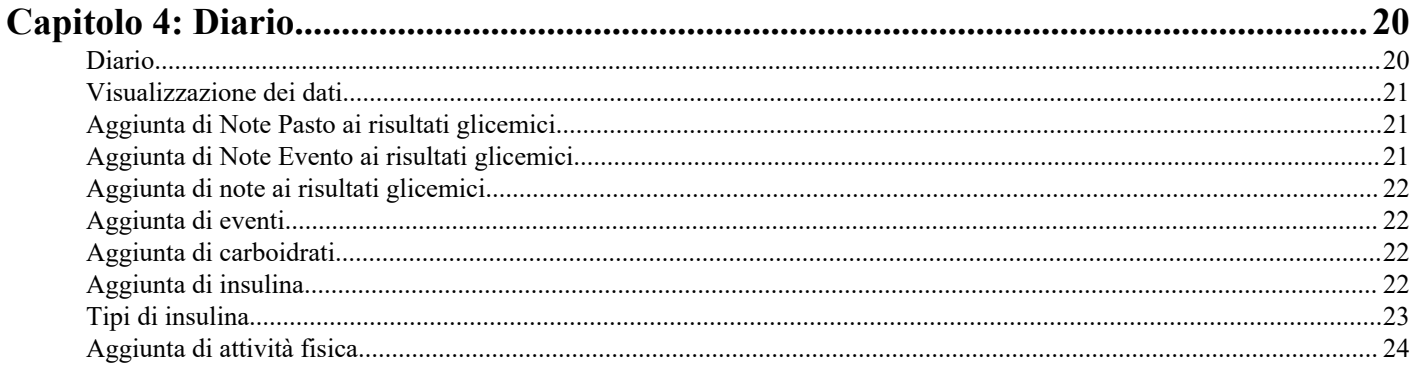

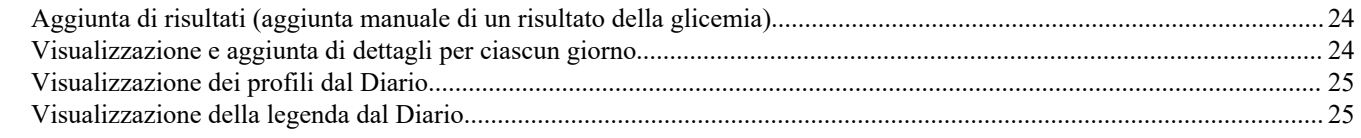

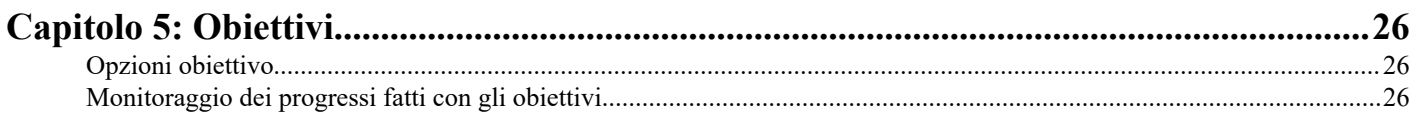

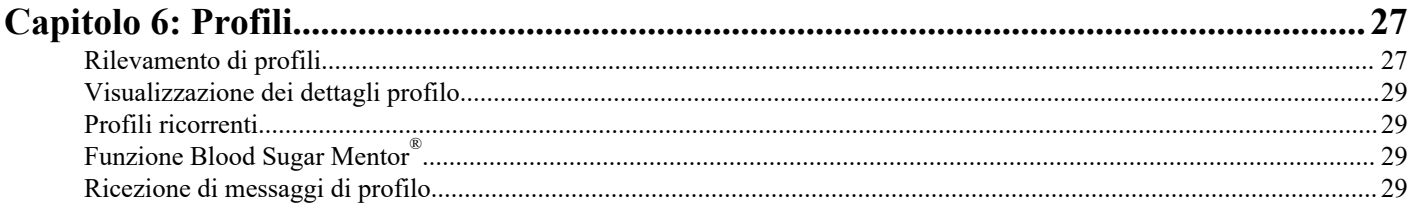

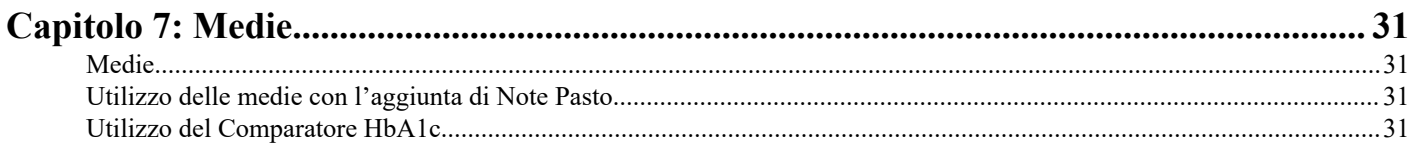

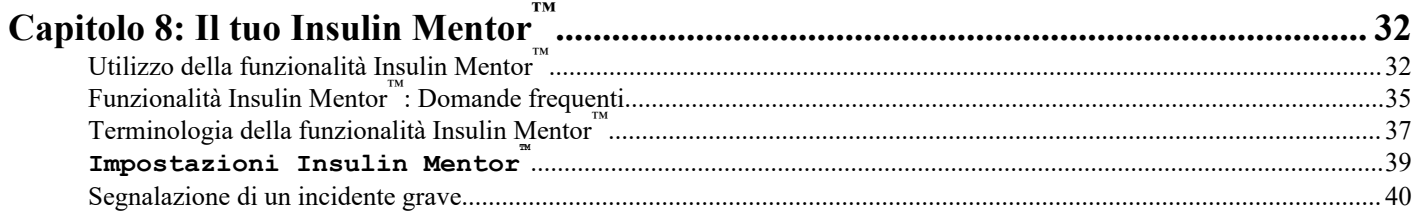

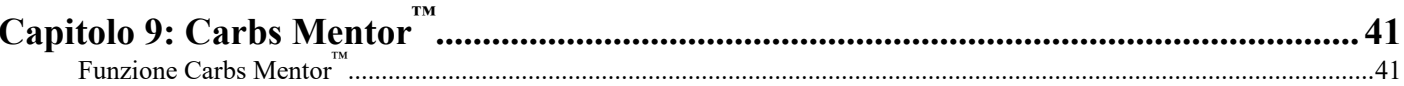

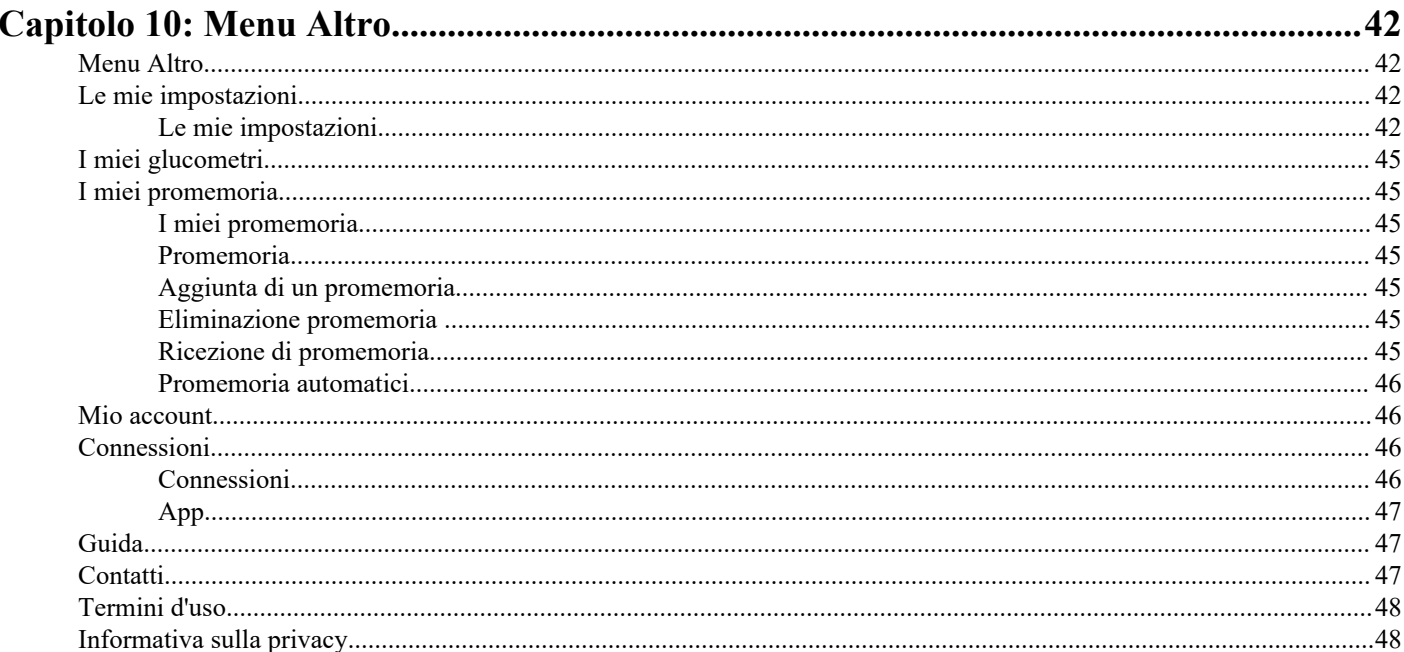

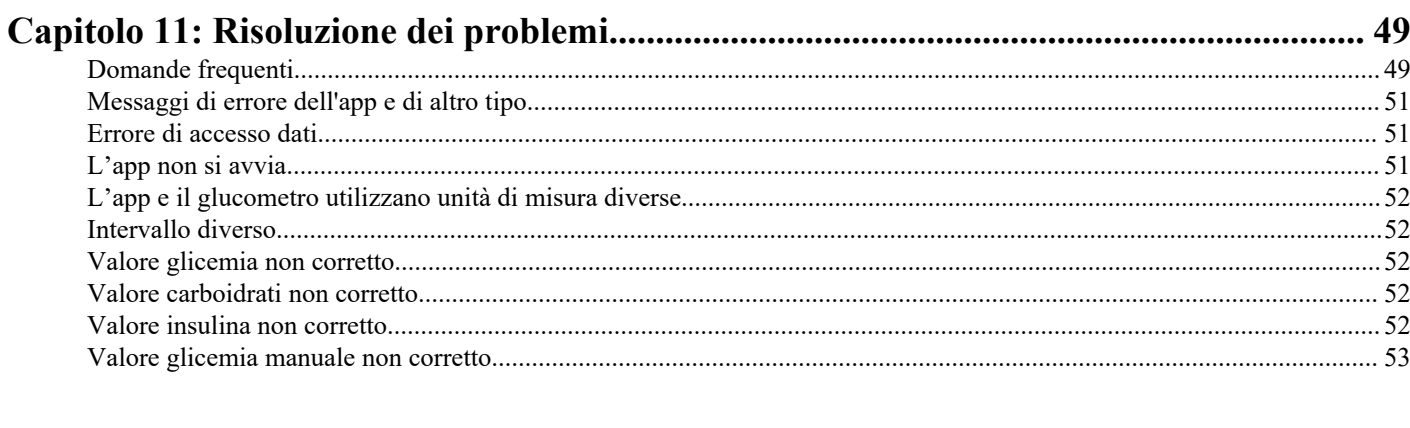

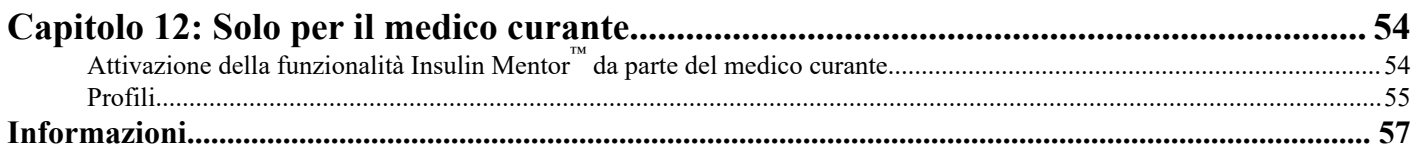

# <span id="page-4-0"></span>App per dispositivi mobili OneTouch Reveal<sup>®</sup>

Prima di usare questa applicazione, leggere attentamente il file Guida. Tenerlo a portata di mano come riferimento durante l'uso dell'applicazione. L'app per dispositivi mobili OneTouch Reveal® è uno strumento di gestione del diabete che consente all'utente di tenere traccia della propria glicemia dal suo dispositivo mobile e di condividerne facilmente i risultati con il medico curante o i familiari. L'app funziona con dispositivi wireless compatibili, come smartphone o tablet Android. L'app supporta tecnologie wireless **Bluetooth®** per comunicare con i Sistemi di monitoraggio della glicemia OneTouch® .

### Funzioni chiave:

- Visualizzare i risultati glicemici con semplici grafici a colori.
- Aggiungere informazioni importanti sui risultati, come cibo, attività o insulina.
- Rilevare i profili glicemici Alti e Bassi e i profili ricorrenti di risultati glicemici alti e bassi.
- Impostare promemoria che ricordano ad esempio quando eseguire il test o quando assumere l'insulina.
- Utilizzare Carbs Mentor™ per cercare i valori dei carboidrati e per ottenere una guida e informazioni più complete sul cibo che viene consumato.
- Revisionare una versione dello stesso Report sull'andamento paziente visualizzabile dal professionista sanitario.
- Impostare gli obiettivi per fare il test della glicemia, fare un determinato numero di passi, registrare il contenuto di carboidrati dei pasti assunti o fare attività fisica.
- Confrontare i risultati HbA1c del medico curante con i risultati glicemici degli ultimi 90 giorni.
- Conservare tutti i dati in un unico luogo.

### Supporto:

- Sezione Guida all'interno dell'app.
- È possibile scaricare e stampare il file Guida (PDF) da *[OneTouchReveal.com/mobile-pdf/5.1](https://OneTouchReveal.com/mobile-pdf/5.11/OneTouchRevealApp-Android-UserManual-it-IT.pdf)1/OneTouchRevealApp-Android-[UserManual-it-IT.pdf](https://OneTouchReveal.com/mobile-pdf/5.11/OneTouchRevealApp-Android-UserManual-it-IT.pdf)*.
- Contatta l'assistenza clienti per richiedere una copia stampata.
- Per assistenza, consigliamo di contattarci:

800-822000 (tutti i giorni (inclusi i festivi), dalle 8:30 alle 19:00)

contatti@onetouch.it

*[OneTouch.it/OneTouchReveal](https://OneTouch.it/OneTouchReveal)*

## Dispositivi supportati e requisiti di sistema

Per l'elenco più recente dei dispositivi Bluetooth compatibili e dei requisiti di sistema, visitare il sito *[OneTouchReveal.it/mobile](https://OneTouchReveal.it/mobile-support/it_IT)[support/it\\_IT](https://OneTouchReveal.it/mobile-support/it_IT)*.

L'utilizzo continuato di un glucometro o di un sistema operativo mobile non supportati causano un aumento dei rischi di sicurezza informatica per l'utente nel corso del tempo.

## Avviso legale per Android

Android, Google Play e Google Fit sono marchi di Google LLC.

## <span id="page-5-0"></span>Marchio Bluetooth®

Il marchio e i loghi **Bluetooth®** sono marchi registrati di proprietà di **Bluetooth®** SIG, Inc. e qualsiasi utilizzo di tali marchi da parte di LifeScan Scotland Ltd. avviene su concessione di licenza. Altri marchi e nomi commerciali appartengono ai rispettivi titolari.

## Finalità d'uso

L'app per dispositivi mobili OneTouch Reveal® è destinata all'uso da parte di persone affette da diabete per registrare, visualizzare, tenere traccia, monitorare e condividere i dati (rilevati da dispositivi e applicazioni compatibili), nonché altre indicazioni correlate quali insulina, carboidrati, passi e attività fisica per supportare la gestione del diabete. L'app per dispositivi mobili OneTouch Reveal® fornisce prospetti e informazioni sulla base dei valori e dei trend glicemici e supporta la gestione dei pasti aiutando l'utente con i valori dei carboidrati assunti. L'app è disponibile per l'uso su dispositivi Android compatibili.

L'app per dispositivi mobili OneTouch Reveal® contiene la funzionalità Insulin Mentor™, indicata per le persone con diabete che necessitano di insulina (18 o più anni di età) come aiuto alla gestione del diabete calcolando la dose di insulina in bolo utilizzando valori glicemici e/o assunzione di carboidrati sincronizzati o selezionati dall'utente e tenendo in considerazione l'insulina attiva calcolata. Prima dell'utilizzo, un medico o un professionista sanitario devono attivare la funzionalità Insulin Mentor™ e programmare l'impostazione dei parametri specifici per il paziente come obiettivi glicemici, rapporto insulina-carboidrati, durata dell'azione dell'insulina e sensibilità insulinica.

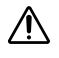

**AVVERTENZA:** i report sono destinati esclusivamente al medico curante. Rivedere i report con il proprio medico curante prima di modificare il proprio piano terapeutico del diabete.

**ATTENZIONE:** la funzione **Bluetooth®** del glucometro consente di inviare i risultati al dispositivo wireless compatibile. 八 L'app e la funzione Insulin Mentor™ dovrebbero essere utilizzate solo per un singolo individuo. **NON** lasciare che altre persone utilizzino lo stesso glucometro per eseguire il test della loro glicemia. **NON** associare il glucometro di un'altra persona al proprio dispositivo wireless compatibile.

# <span id="page-6-0"></span>**Capitolo**

# Preparazione

# Installazione dell'app

- 1. Scaricare l'app per dispositivi mobili OneTouch Reveal<sup>®</sup> da Google Play e installarla sul dispositivo mobile.
- **2.** Una volta installata l'app, aprirla toccando l'icona dell'app

### $\boxed{9}$

Figura 1: Icona dell'app

# Aggiornamento dell'app

### Su Android, seguire questi passaggi:

- **1.** Aprire l'app Google Play.
- **2.** In alto a destra, toccare l'icona del Profilo.
- **3.** Toccare Gestisci app e dispositivo. Le app con un aggiornamento disponibile hanno l'etichetta "Aggiornamento disponibile".
- **4.** Toccare Aggiorna.

**NOTA:** dopo aver scaricato una nuova versione dell'app, non sarà possibile ripristinare una versione precedente dell'app.

# Iscrizione a un account OneTouch Reveal®

Un account OneTouch Reveal® consente di visualizzare tutti i dati da più dispositivi mobili e dall'applicazione web OneTouch Reveal® . L'account consente di eseguire il backup dei dati memorizzati nel cloud ed elimina la necessità di sincronizzare i glucometri con ciascuna piattaforma digitale.

Una volta creato l'account, con lo stesso account è possibile accedere ai dati da ulteriori dispositivi mobili e dal web. Per utilizzare l'app su altri dispositivi mobili, installare l'app sul dispositivo, quindi accedere al proprio account.

Se si dispone già di un account OneTouch Reveal® , utilizzarlo per accedere.

Se non si possiede già un account OneTouch Reveal® , crearne uno seguendo la procedura indicata di seguito dopo aver installato e aperto l'app sul proprio dispositivo mobile.

- **1.** Toccare uno dei due pulsanti per consentire o negare all'app di inviare notifiche.
- **2.** Selezionare il proprio paese di residenza, quindi toccare **Avanti**.
- **3.** Rivedere il **Consenso al trattamento dei dati personali/sensibili**, quindi toccare **Accetto**

**NOTA:** se non si accetta il **Consenso al trattamento dei dati personali/sensibili**, l'account non sarà creato.

**4.** Toccare **Iscriviti**.

<span id="page-7-0"></span>**NOTA:** per utilizzare questa app è necessario avere 18 anni o più. Tutori con età superiore a 18 anni possono creare un account per conto della persona a loro carico e che ha un'età inferiore a 18 anni. Vedere *Registrazione come tutore per una persona a carico* a pagina 8.

## Iscriversi autonomamente

Se si ha 18 anni o più e si desidera utilizzare questa app per i propri dati glicemici, toccare **Iscrizione per me stesso** e poi seguire le istruzioni.

## Registrazione come tutore per una persona a carico

Per utilizzare questa app è necessario avere 18 anni o più. Tutori con età superiore a 18 anni possono creare un account per conto delle persone a loro carico e che hanno un'età inferiore a 18 anni.

- **1.** Dopo aver esaminato il **Consenso al trattamento dei dati personali/sensibili** e toccato **Accetto**, toccare **Iscrizione per una persona a carico** nella schermata successiva.
- **2.** Nella schermata successiva, inserire le informazioni relative al proprio account tutore fra cui:
	- Nome del tutore
	- Indirizzo e-mail
	- Conferma indirizzo e-mail
	- Password
	- Conferma password

### **NOTA:**

- Non è possibile utilizzare un indirizzo e-mail già utilizzato con un altro account tutore.
- Le password devono contenere da 8 a 16 caratteri, almeno 1 numero e 1 lettera e non possono contenere  $\langle \rangle$ " = +
- Se l'indirizzo e-mail non è valido o se l'indirizzo e-mail o le password non corrispondono, sarà chiesto di inserirli nuovamente.
- **3.** Dopo aver esaminato i **Termini d'uso** e l'**Informativa sulla privacy** e confermato di avere almeno 18 anni, toccare la casella corrispondente per indicare il proprio consenso.
- **4.** Se si desidera ricevere materiale commerciale che riguarda il diabete, toccare la casella corrispondente per indicare la propria accettazione.
- **5.** Quindi toccare **Continua**.
- **6.** Nella schermata successiva, inserire i dettagli della persona a carico, tra cui:
	- Data di nascita
	- Nome
	- Codice clinica (opzionale)
	- Sesso
	- Tipo di diabete

### **NOTA:**

- È possibile registrare solo una persona a carico per ogni account tutore. Se si hanno più persone a carico, sarà necessario creare un account tutore separato per ogni persona a carico utilizzando credenziali di accesso differenti.
- Se si desidera condividere i dati della persona a carico con un particolare team di assistenza sanitaria, un medico o un gruppo di medici che aiutano a gestire la condizione della persona a carico, contattarli direttamente per ricevere il codice del loro ambulatorio. Per interrompere la condivisione delle informazioni della persona a carico, contattare direttamente il team di assistenza sanitaria o eliminare definitivamente l'account della persona a carico. L'eliminazione definitiva dell'account cancellerà tutti i dati storici associati all'account. Se l'account viene eliminato, non potrà essere riattivato.
- **7.** Toccare **Iscriviti** per continuare.

## <span id="page-8-0"></span>Accesso come tutore per una persona a carico

**NOTA:** è possibile accedere a questa app sul dispositivo mobile solo con un account OneTouch® alla volta. Se si desidera accedere a un altro account OneTouch®, è necessario eliminare e reinstallare questa app o utilizzare un secondo dispositivo mobile per il secondo account.

Se non si ha ancora un account tutore OneTouch® per una persona a carico, toccare **Iscrizione per una persona a carico**. Vedere *[Registrazione come tutore per una persona a carico](#page-7-0)* a pagina 8.

Se si dispone già di un account tutore OneTouch® per una persona a carico, seguire questa procedura per effettuare l'accesso.

- **1.** Toccare **Sì, accedi**.
- **2.** Nella schermata successiva, toccare **Dati della persona a mio carico**.
- **3.** Nella schermata successiva, inserire il proprio **Indirizzo e-mail** e **Password**.
- **4.** È possibile scegliere di accedere la volta successiva con l'ID biometrico toccando l'icona per attivare questa opzione.
- **5.** Toccare **Mantienimi connesso** se non si desidera ricevere la richiesta di inserire e-mail e password ogni volta che l'app viene aperta.
- **6.** Quindi toccare **Accedi**.

### **NOTA:**

- Se all'account non è associato alcun indirizzo e-mail o data di nascita, sarà chiesto di aggiornare il proprio account con queste informazioni.
- Se si possiede un account, ma la password è stata dimenticata, toccare **Hai dimenticato la password?**, quindi seguire le istruzioni. Se la password è stata dimenticata e si tenta di accedere con una password errata troppe volte, l'account sarà bloccato per un periodo di tempo.
- Se si aggiorna l'indirizzo e-mail o la password del proprio account al di fuori di questa app per dispositivi mobili, ad esempio nell'applicazione web OneTouch Reveal® , sarà chiesto **Accedi con credenziali aggiornate**. Ciò consentirà di mantenere la sincronizzazione dell'app con il cloud.

## Quando la persona a carico compie 18 anni

Quando la persona a carico compie 18 anni, sarà idonea a gestire il proprio account e a quel punto non sarà più possibile visualizzare i dati di tale persona utilizzando il proprio account tutore.

Sarà visualizzato un messaggio che indica "**Buon 18° compleanno!**". Per poter gestire il proprio account, la persona a carico deve aggiornarlo con il proprio indirizzo e-mail e password.

Dopo aver esaminato i **Termini d'uso** e l'**Informativa sulla privacy**, e confermato di avere 18 anni, la persona a carico deve toccare la casella corrispondente per confermare la propria accettazione. Sarà visualizzato un segno di spunta.

Se la persona a carico desidera ricevere materiale commerciale, può selezionare la casella corrispondente, quindi toccare **Continua**.

### **NOTA:**

- L'indirizzo e-mail della persona a carico deve essere diverso da qualsiasi altro indirizzo e-mail già in uso per un account OneTouch<sup>®</sup>.
- Dopo che la persona a carico ha rilevato il proprio account, può scegliere di visualizzare le proprie informazioni su un altro dispositivo mobile. In questo caso, è possibile utilizzare un altro account OneTouch® sul dispositivo mobile originale disinstallando e reinstallando l'app, quindi effettuando l'accesso.

## Eliminazione del proprio account OneTouch Reveal®

**1.** Toccare il menu **Altro** nell'angolo in alto a destra dello schermo.

- <span id="page-9-0"></span>**2.** Toccare **Mio account**.
- **3.** Toccare **Elimina account**.
- **4.** Inserire le proprie credenziali di accesso e abilitare le due caselle di controllo disponibili. Quindi, toccare **Elimina account**.
- **5.** Verrà visualizzato un messaggio pop-up che informa che l'account è stato eliminato definitivamente e che l'applicazione per dispositivi mobili verrà chiusa.

**NOTA:** la cancellazione dell'account è permanente. Tutti i dati associati all'account saranno eliminati e non potranno essere recuperati.

## Disinstallazione dell'app

**NOTA:** la disinstallazione dell'app dal dispositivo mobile non eliminerà l'account OneTouch Reveal® .

### Per Android

- **1.** Aprire l'app Google Play.
- **2.** In alto a destra, toccare l'icona del profilo.
- **3.** Toccare Gestisci app e dispositivo, quindi Gestisci.
- **4.** Toccare il nome dell'app che si desidera eliminare.
- **5.** Toccare Disinstalla.

## Sicurezza informatica

È possibile migliorare la sicurezza del proprio account OneTouch Reveal® e i dati contenuti rispettando le seguenti best practice:

- Proteggere il proprio dispositivo mobile utilizzando un numero di identificazione personale (PIN), passcode o ID biometrico (come impronta digitale).
- Mantenere l'app per dispositivi mobili OneTouch Reveal<sup>®</sup> sul proprio dispositivo mobile sempre aggiornata all'ultima versione (installabile da Google Play) perché gli aggiornamenti critici e le patch di sicurezza vengono spesso distribuiti tramite questi aggiornamenti.
- Scegliere una password più sicura per il proprio account OneTouch Reveal<sup>®</sup>.
- Decidere se utilizzare o meno l'opzione **Mantienimi connesso**, o utilizzando l'ID biometrico come il riconoscimento facciale o il riconoscimento dell'impronta digitale per accedere. Se non si seleziona nessuna di queste opzioni, sarà necessaria un'autenticazione più frequente mediante password.
- Per garantire la sicurezza delle informazioni, modificare le password ogni 90 giorni.
- Il glucometro e l'app sono stati progettati in modo difensivo per tenere lontane intenzioni dannose e sono stati testati di conseguenza.
- Non lasciare il glucometro o il dispositivo mobile incustodito o in un luogo pubblico in modo che altri possano cambiare i parametri personali o effettuare collegamenti fisici.
- Mentre l'app OneTouch Reveal<sup>®</sup> utilizza l'autenticazione end-to-end e i protocolli di crittografia per proteggere le informazioni, gli utenti devono verificare di aver associato i propri glucometri solo ai propri dispositivi mobili personali.
- L'uso di connessioni Wi-Fi non affidabili può esporre un utente a un rischio maggiore relativo alla sicurezza.
- Se si ha motivo di credere che la sicurezza del proprio account sia stata compromessa o se si ha una qualsiasi altra preoccupazione in merito, contattare immediatamente l'Assistenza clienti OneTouch<sup>®</sup> tramite:

800-822000 (tutti i giorni (inclusi i festivi), dalle 8:30 alle 19:00)

contatti@onetouch.it

*[OneTouch.it/OneTouchReveal](https://OneTouch.it/OneTouchReveal)*

## <span id="page-10-0"></span>Associazione del glucometro con il dispositivo mobile

L'associazione del glucometro e del dispositivo mobile ne consente la comunicazione. L'associazione è necessaria in modo che le letture possano essere inviate dal glucometro all'app.

È possibile associare più glucometri a diversi dispositivi mobili. Basta ripetere le istruzioni per l'associazione per ogni glucometro.

Verificare che il sistema operativo del dispositivo mobile sia supportato. Si dovrebbe confermarlo dopo aver installato un aggiornamento o aver effettuato l'upgrade a un nuovo dispositivo mobile. Vedere *[Dispositivi supportati e requisiti di sistema](#page-4-0)* a pagina 5 per ulteriori informazioni.

#### **ATTENZIONE: non** associare il glucometro di un'altra persona al proprio dispositivo mobile. 八

Per avviare l'associazione, aprire l'app per dispositivi mobili OneTouch Reveal® e accendere e preparare il glucometro. Affinché l'associazione avvenga correttamente, il glucometro e il dispositivo mobile devono trovarsi entro un metro l'uno dall'altro, senza nulla nel mezzo come il corpo della persona, pareti o acqua. L'app visualizzerà le istruzioni dettagliate per guidare l'utente attraverso il processo di associazione.

- **1.** Verificare che **Bluetooth®** sia attivo nel dispositivo mobile.
- **2.** Aprire l'app per dispositivi mobili OneTouch Reveal® e toccare il menu **Altro**, **I miei glucometri**, poi **Associa un dispositivo**.
- **3.** Selezionare il glucometro che si desidera associare.

**NOTA:** non tutti i glucometri sono disponibili in tutti i paesi.

- **4.** Se si utilizza un glucometro OneTouch Ultra Plus Reflect™ o OneTouch Verio Reflect®, verrà chiesto di selezionare la schermata che corrisponde alla schermata del glucometro.
- **5.** Seguire le istruzioni nell'app.

L'utente sarà guidato ad accendere il glucometro e il **Bluetooth®** .

- **6.** Dopo aver toccato **Continua**, l'app cercherà il glucometro.
- **7.** Quando la schermata **Ricerca in corso...** passa alla schermata **Glucometri rilevati**, toccare **Associa** a destra del nome del glucometro nell'app.

È possibile selezionare le ultime 4 cifre del numero di serie del glucometro visualizzato nell'app rispetto a quello presente sul retro del glucometro.

**8.** Quando richiesto dall'app, inserire il codice PIN dalla schermata del glucometro nel pop-up dell'app.

Se non viene visualizzato il messaggio a comparsa, è possibile che sia necessario scorrere verso il basso dalla parte superiore della schermata del dispositivo mobile per accedere al menu Notifiche e inserire il PIN.

**NOTA:** inserire subito il PIN. Il PIN verrà visualizzato sul glucometro solo per circa 30 secondi. Riavviare il processo di associazione, se necessario.

**9.** Attendere che il dispositivo mobile inizi la sincronizzazione dei dati dal glucometro.

"**Sincronizzazione glucometro in corso**" apparirà nell'app per informare l'utente del fatto che il glucometro sta comunicando con l'app. Una volta visualizzato un segno di spunta verde sulla schermata dell'app, l'associazione è stata completata. Il glucometro può ora essere trovato nella schermata **I miei glucometri** nel menu **Altro**.

Per associare altri glucometri, ripetere la procedura sopra descritta. Associare un glucometro alla volta.

**NOTA:** se il dispositivo mobile non è in grado di individuare il glucometro, assicurarsi che **Bluetooth®** sia attivato sia nel glucometro che nel dispositivo mobile. Se il problema persiste, vedere *[Domande frequenti](#page-48-0)* a pagina 49.

## Rimozione del glucometro dall'app

Se si riscontrano dei problemi con la sincronizzazione, consigliamo di interrompere completamente la comunicazione tra i dispositivi rimuovendo il glucometro dall'app e dal proprio dispositivo mobile.

- **1.** Per scollegare il glucometro, andare nella schermata **I miei glucometri** nell'app, quindi toccare Rimuovi glucometro. Toccando questo pulsante si rimuoverà il glucometro dall'elenco dei glucometri dell'app e si verrà indirizzati all'elenco Bluetooth del dispositivo mobile.
- **2.** Dall'elenco Dispositivi associati nelle impostazioni **Bluetooth®** del dispositivo mobile, toccare l'icona accanto al nome del glucometro.
- **3.** Toccare "Disconnetti" e confermare, quindi tornare nell'app.

È possibile aggiungere nuovamente il glucometro all'app seguendo le istruzioni per l'associazione. Vedere *[Associazione del](#page-10-0) [glucometro con il dispositivo mobile](#page-10-0)* a pagina 11.

# <span id="page-12-0"></span>Panoramica dell'app

# Simboli e icone utilizzati nell'app

### Tabella 1 Identificazione delle icone

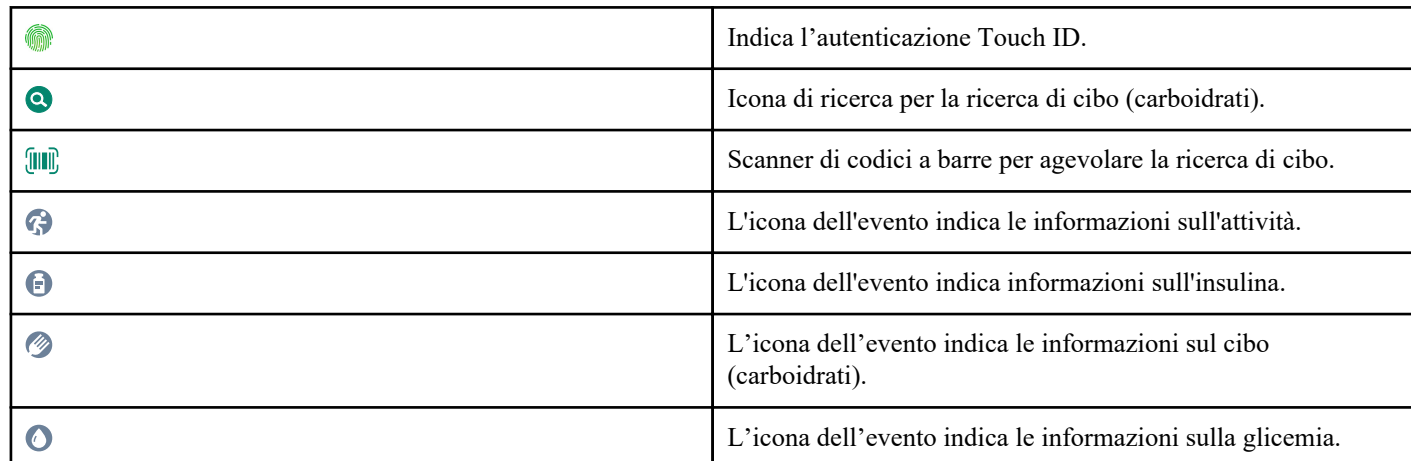

### Tabella 2 Icone Nota evento

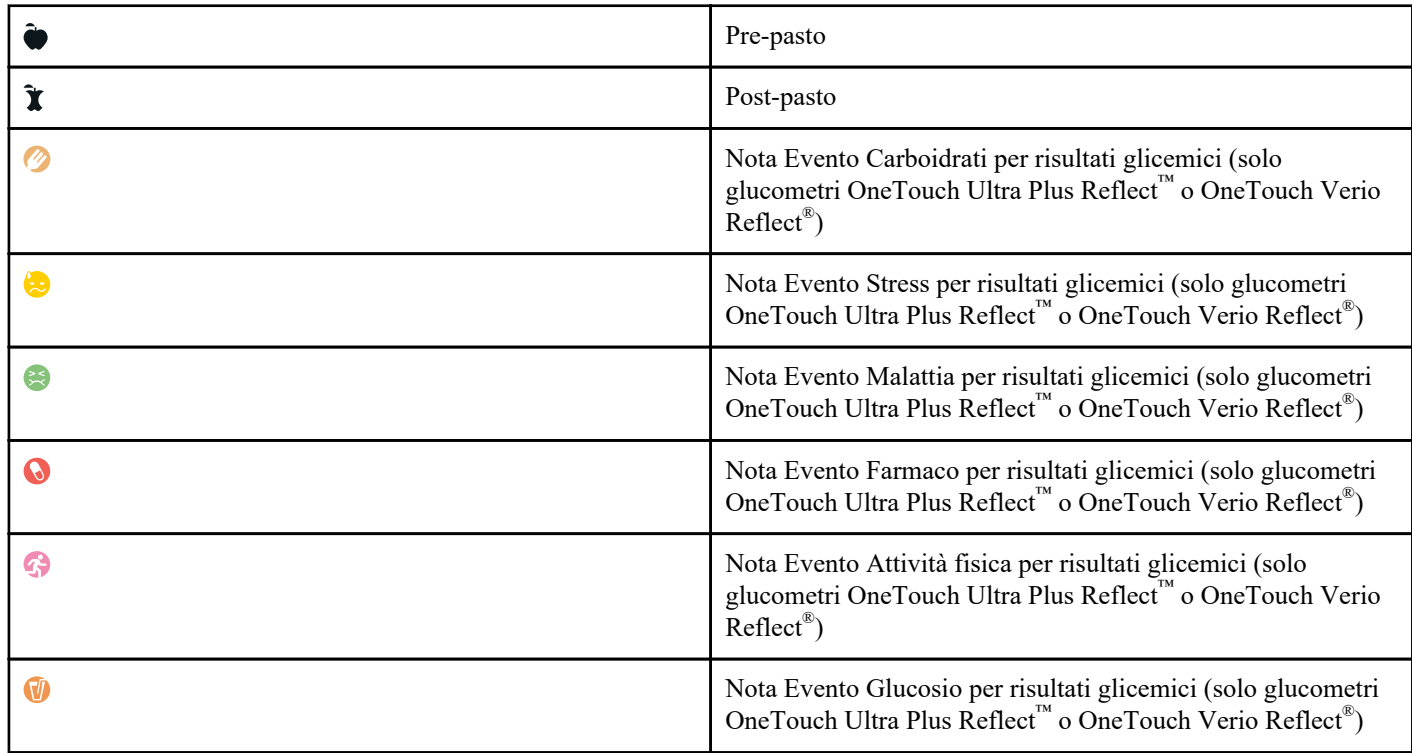

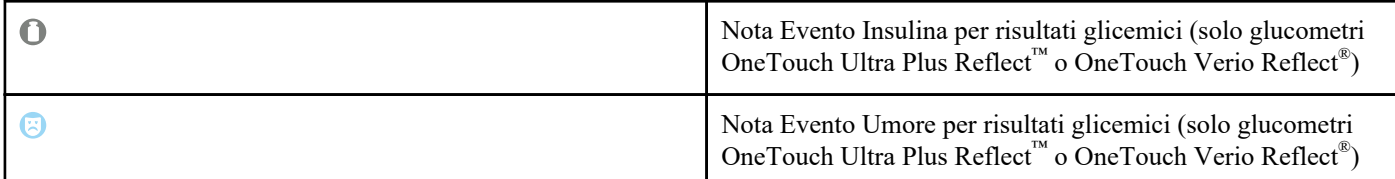

### Tabella 3 Icone Insulin Mentor™

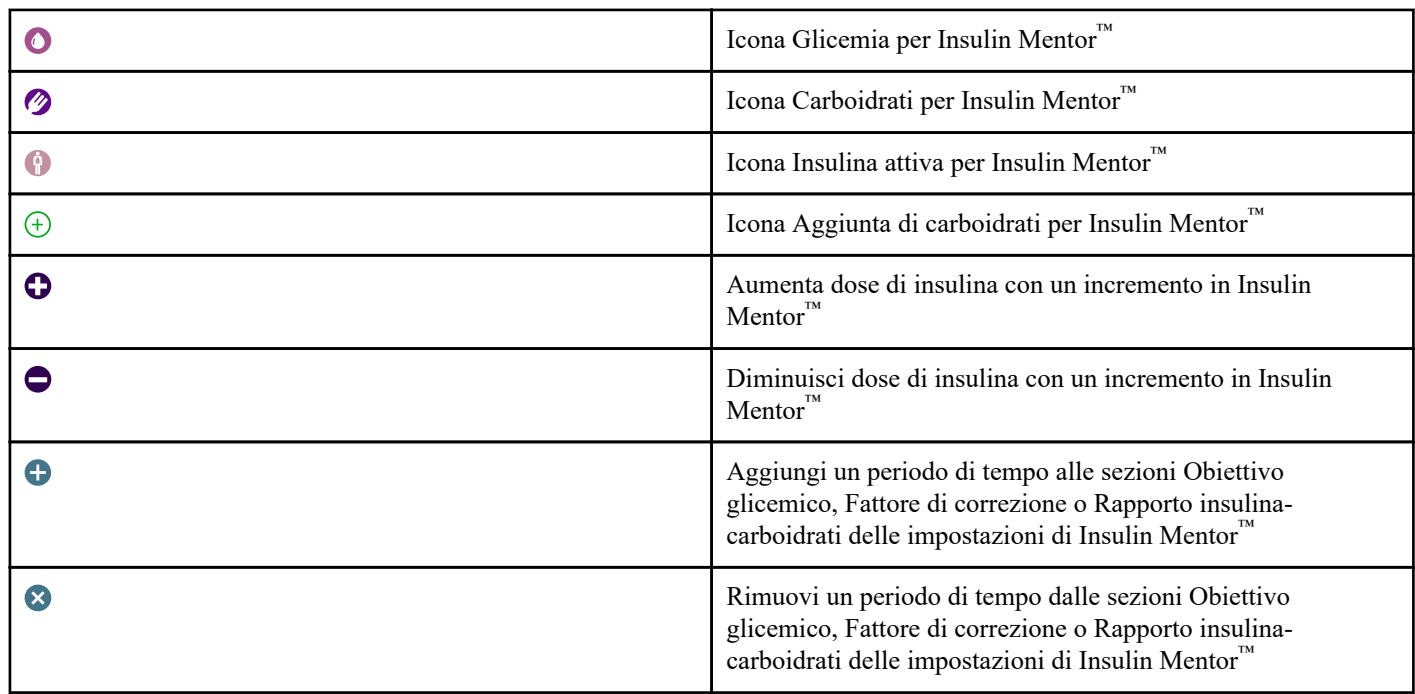

### Tabella 4 Altre icone

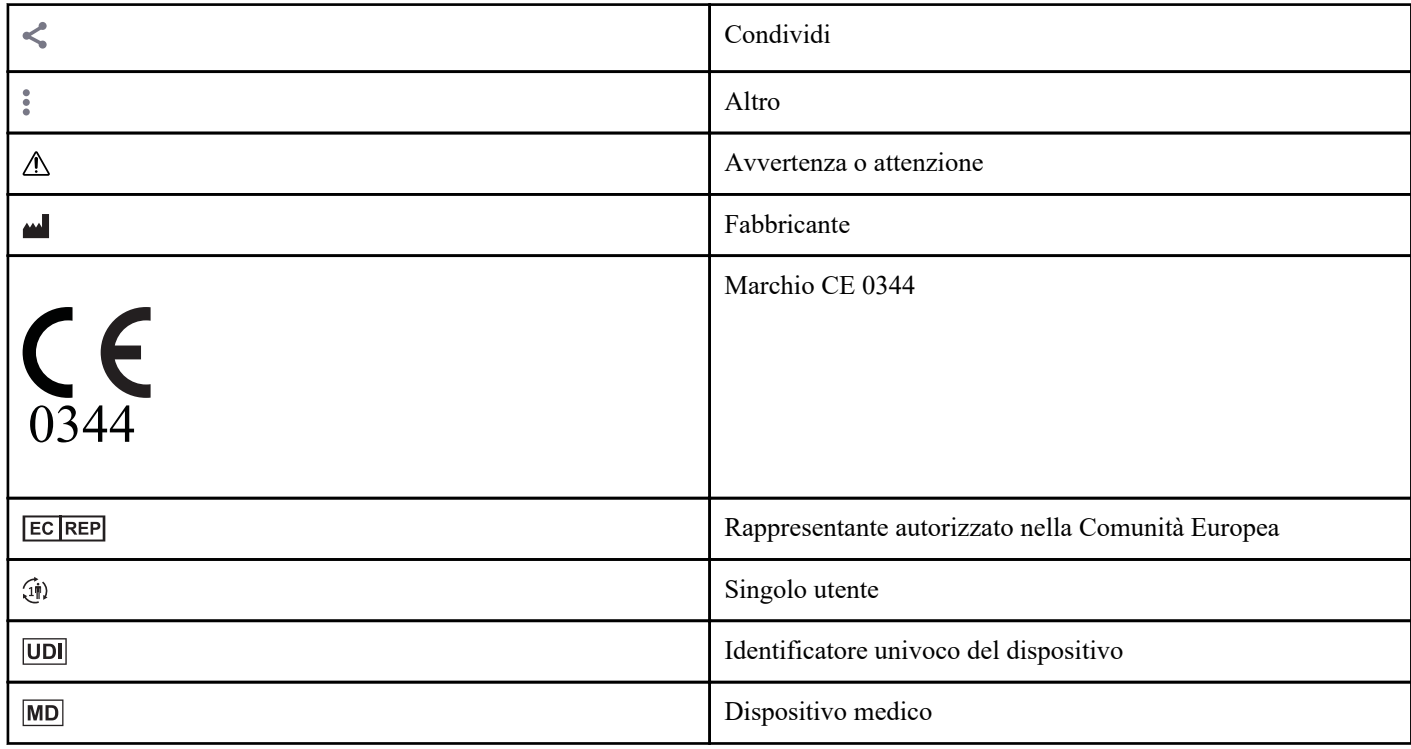

### Tabella 5 Icone della tabella

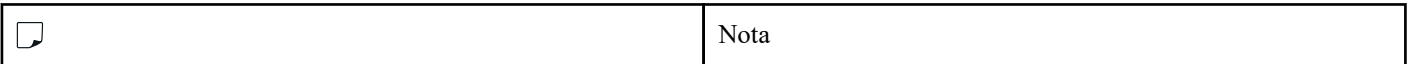

#### <span id="page-14-0"></span>Tabella 6 Icone di notifica

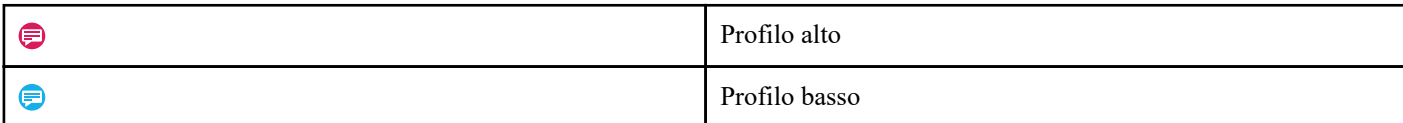

### Tabella 7 Icone del grafico

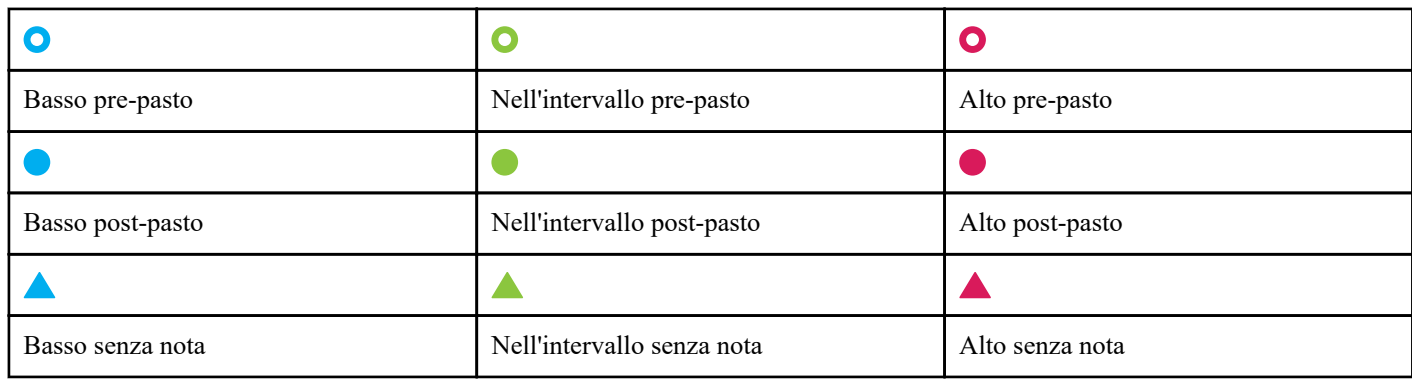

## Menu Altro

Toccare l'icona menu Altro per visualizzare questo menu.

### $\ddot{\phantom{a}}$

Il menu Altro consente di accedere rapidamente alle funzioni secondarie dell'app.

### Le mie impostazioni

• Sono incluse le informazioni personali fra cui sesso, tipo di diabete, intervallo della glicemia, uso dell'insulina, programma del Diario e un Tracker obiettivi.

#### I miei glucometri

- Elenco di tutti i glucometri attualmente associati a questo dispositivo wireless compatibile, con indicazione di data e ora dell'ultima sincronizzazione di ciascuno di essi con il dispositivo.
- Possibilità di associare altri glucometri.

#### I miei promemoria

• Possibilità di impostare avvisi utili che suggeriscono all'utente di eseguire azioni importanti.

#### Mio account

• Informazioni dettagliate sul proprio account OneTouch Reveal®, ultima sincronizzazione e preferenze di accesso.

#### Connessioni

• Condividere le informazioni sulla propria salute e mantenere le connessioni con Google Fit™ , i Partner o il team di assistenza sanitaria.

#### Guida

• Visualizzare il file Guida o scaricare la versione in PDF qualora occorra assistenza durante l'utilizzo dell'app.

#### **Contatti**

• Valutare l'app o visualizzare le informazioni di contatto web, e-mail e telefono del Servizio clienti.

## <span id="page-15-0"></span>Sincronizzazione del glucometro con l'app

È importante verificare spesso che l'app e il glucometro siano sincronizzati in modo che i dati siano sempre aggiornati. Durante la sincronizzazione, i tuoi dati glicemici verranno inviati all'app. I dati vengono sincronizzati in modalità wireless tra i dispositivi associati utilizzando **Bluetooth®** .

**NOTA:** è necessario associare il glucometro al dispositivo mobile prima della sincronizzazione. Vedere *[Associazione del](#page-10-0) [glucometro con il dispositivo mobile](#page-10-0)* a pagina 11.

- **1.** Accendere il glucometro.
- **2.** Assicurarsi che il **Bluetooth®** sia attivato sia nel glucometro che nel dispositivo mobile.
- **3.** Aprire l'app per dispositivi mobili OneTouch Reveal® .
- **4.** Eseguire un test della glicemia con il glucometro. Seguire le istruzioni del glucometro.
- **5.** Quando è pronto, rimuovere la striscia reattiva usata dal glucometro e smaltirla secondo i requisiti locali. Potrebbe sembrare che il glucometro si spenga, ma il **Bluetooth®** rimarrà attivo.
- **6.** Posizionare entrambi i dispositivi entro 1,5 metri l'uno dall'altro, senza nulla tra di loro, come il proprio corpo, le pareti o l'acqua.

"**Sincronizzazione glucometro in corso**" apparirà nell'app per informare l'utente del fatto che il glucometro sta comunicando con l'app.

**7.** Toccare **OK** nella schermata dell'app per confermare.

Scendendo nella schermata Home è possibile iniziare anche la sincronizzazione con l'app e il glucometro.

Dopo la sincronizzazione, l'app visualizzerà l'ultimo risultato sincronizzato e consentirà all'utente di aggiungere altri dettagli relativi al risultato.

#### **NOTA:**

- Se le letture non si sincronizzano, accendere il glucometro e assicurarsi che il **Bluetooth®** sia attivo sia sul glucometro che sul dispositivo mobile. Vedere *[Domande frequenti](#page-48-0)* a pagina 49 per ulteriore aiuto.
- "**Sincr. con account non riuscita.**" apparirà nell'app se la sincronizzazione non è andata a buon fine. Vedere *[Domande frequenti](#page-48-0)* a pagina 49 per ulteriore aiuto.
- Avviare una nuova sincronizzazione scorrendo verso il basso dalla parte superiore della schermata iniziale dell'app.
- Nell'app i risultati della glicemia sono visualizzati sempre usando l'unità di misura (mg/dL) indicata sul glucometro.
- I risultati contrassegnati nel glucometro come soluzione di controllo non vengono mai visualizzati nell'app. Seguire le istruzioni del glucometro per il test della soluzione di controllo e l'aggiunta di note.
- Quando le letture che superano i 14 giorni vengono sincronizzate con l'app, non attiveranno un messaggio di profilo.
- Se si sta sincronizzando più glucometri con l'app, consigliamo di sincronizzare i glucometri uno alla volta.

## Sincr. in background

L'app per dispositivi mobili OneTouch Reveal® dispone di una funzione di sincronizzazione in background. Quando è attiva, la sincronizzazione avverrà anche quando non si sta utilizzando attivamente l'app. Il dispositivo mobile deve essere acceso con l'app in esecuzione.

**NOTA:** è necessario avere la sincronizzazione in background attivata nell'app per ricevere le notifiche dei modelli sul dispositivo mobile. (Vedere *[Rilevamento di profili](#page-26-0)* a pagina 27.) Assicurarsi che il dispositivo mobile sia acceso e che l'app sia in esecuzione.

Attivare o disattivare la sincronizzazione in background dalla schermata **I miei glucometri**, nel menu **Altro**.

Il glucometro tenterà di sincronizzare i dati fino a 4 ore dopo un test, anche se il glucometro sembra spento. Se il glucometro non completa una sincronizzazione in background con l'app, saranno inviati dei promemoria periodici.

Per garantire una sincronizzazione corretta, assicurarsi che il **Bluetooth®** sia attivato nel glucometro e nel dispositivo mobile. Vedere *[Domande frequenti](#page-48-0)* a pagina 49 per ulteriore aiuto.

## <span id="page-16-0"></span>Modifica di data/ora su dispositivi mobili

Si prega di tenere presente che l'applicazione per dispositivi mobili OneTouch Reveal® regolerà automaticamente l'ora del glucometro per riflettere quella del dispositivo mobile. Di conseguenza, ai tuoi risultati può essere assegnata l'ora o la data sbagliata.

Se, durante la sincronizzazione, l'app rileva risultati dal glucometro che sono a più di 24 ore nel futuro, l'app non visualizzerà questi risultati al fine di evitare confusione e garantire la precisione dei dati visualizzati sull'app per dispositivi mobili.

## Avvisi di impostazione del glucometro e dell'app

Quando si utilizza l'app, possono apparire messaggi che avvisano l'utente delle differenze tra le impostazioni del glucometro e quelle dell'app. Ad esempio, se i limiti alto e basso dell'intervallo della glicemia impostati nel glucometro sono diversi da quelli impostati nell'app, all'utente sarà richiesto di scegliere l'intervallo che desidera applicare ai risultati glicemici sia nell'app che nel glucometro. Consultare *[Messaggi di errore dell'app e di altro tipo](#page-50-0)* per un elenco completo dei messaggi.

## Sincronizzazione dei dati

Per accedere ai dati memorizzati su altri dispositivi compatibili, accedere al proprio account OneTouch Reveal® su ciascun dispositivo wireless compatibile. Tutti i dati attualmente memorizzati nell'account saranno inviati automaticamente al dispositivo mobile.

# Uscire dall'applicazione per dispositivi mobili OneTouch Reveal®

Per uscire dall'applicazione, tornare alla schermata iniziale del telefono.

# <span id="page-17-0"></span>**Capitolo**

## Barra di navigazione

## Home

Home è la prima schermata visualizzata dopo l'accesso.

La schermata Home visualizza un'istantanea di 14 giorni dell'attività svolta di recente, dei risultati glicemici, delle dosi di insulina o delle voci dei carboidrati, nonché le notifiche per profili e profili ricorrenti. La Cronologia mostra anche i progressi fatti nel lavoro verso gli obiettivi. Toccare uno di questi elementi per visualizzarne i dettagli.

Scendendo nella schermata Home si attiva anche la sincronizzazione con il glucometro.

## Utilizzo della funzione Condividi

La funzione Condividi dell'app per dispositivi mobili OneTouch Reveal® consente di condividere i risultati glicemici e altri dati OneTouch Reveal® con il proprio team di assistenza sanitaria, amici fidati o familiari mediante messaggi o e-mail. Ci sono tre modi per effettuare la condivisione:

**Condividi ultimo risultato**—Condividere il risultato glicemico più recente che è stato sincronizzato o inserito manualmente nell'app per dispositivi mobili. Il valore glicemico, la Nota pasto, l'indicazione se il risultato era nell'intervallo, basso o alto, la data e l'ora del risultato sono inclusi nel messaggio o nell'e-mail.

**Condividi un report PDF**—Creare il report in PDF e condividerlo via e-mail, stamparlo o aprirlo utilizzando altre app sul dispositivo mobile che gestiscono i file PDF.

• I report sui progressi includono riepiloghi e statistiche sulla glicemia chiave per un periodo di 14 o 30 giorni.

**NOTA:** i report utilizzano un layout predefinito che non è possibile modificare. Ciò comprende alcune fasce orarie che potrebbero non corrispondere alle proprie impostazioni. Le fasce orarie predefinite aiutano i medici a revisionare velocemente i report dei pazienti.

**Esporta dati**—Creare un file CSV con i valori dei risultati glicemici, indicazioni di date, se sono stati inseriti manualmente o meno, tutte le Note Pasto e qualsiasi altra nota inserita. Il file CSV include anche altri eventi (insulina, carboidrati e attività fisica) ed è disponibile in periodi di tempo da 14, 30 o 90 giorni. È possibile inviare il file CSV via e-mail o aprirlo e condividerlo utilizzando altre app sul dispositivo mobile che gestiscono file CSV.

**NOTA:** per condividere un risultato glicemico mediante messaggio di testo, il dispositivo mobile deve poter inviare messaggi di testo. Per rinviare via e-mail un risultato glicemico, un file PDF o CSV, è necessario disporre di un account e-mail attivo impostato attraverso l'applicazione per e-mail predefinita del dispositivo mobile. I dispositivi Android possono utilizzare l'app Gmail<sup>™</sup> se installata e impostata, o un'altra app per e-mail impostata sul dispositivo.

- **1.** Toccare l'icona **Condividi** vicino al logo OneTouch Reveal® nella parte superiore della schermata.
- **2.** Per condividere il risultato più recente mediante messaggio di testo: toccare **Testo** sotto **Condividi ultimo risultato**. Si aprirà l'app di messaggistica del dispositivo mobile con il testo del messaggio già creato. Inserire uno o più destinatari e inviare il messaggio.
- **3.** Per condividere il risultato più recente via e-mail: toccare **E-mail** sotto **Condividi ultimo risultato**. Si aprirà l'app per le e-mail predefinita sul dispositivo mobile con le informazioni sul risultato glicemico nel testo dell'e-mail, insieme ad un avviso di sicurezza. Inserire uno o più destinatari e inviare l'e-mail.
- <span id="page-18-0"></span>**4.** Per condividere un report PDF: Toccare il report desiderato sotto **Condividi report come PDF**. Quando si carica la schermata del PDF:
	- Selezionare un **Periodo di tempo**: 14, 30 o 90 giorni.
	- Toccare **E-mail**. Si aprirà l'app per le e-mail predefinita sul dispositivo mobile con il report PDF in allegato all'e-mail, insieme ad un avviso di sicurezza. Inserire uno o più destinatari e inviare l'e-mail.
	- Toccare **Stampa**. Si apre una finestra di dialogo della stampante che consente di scegliere una stampante, il formato pagina e la stampa del PDF.
	- Toccare **Apri con…** e il dispositivo mobile visualizzerà le app installate che possono aprire o condividere un PDF.
- **5.** Per esportare i dati: toccare **CSV** sotto **Esporta dati**. Quando si carica la schermata del CSV:
	- Selezionare un **Periodo di tempo**: 14, 30 o 90 giorni.
	- Toccare **E-mail**. Si aprirà l'app per le e-mail predefinita sul dispositivo mobile con il file CSV in allegato all'e-mail, insieme ad un avviso di sicurezza. Inserire uno o più destinatari e inviare l'e-mail.
	- Toccare **Apri con…** e il dispositivo mobile visualizzerà le app installate che possono aprire o condividere un file CSV.

## Diario

Questa opzione mostra i risultati della glicemia, il registro delle attività, le dosi di insulina e le voci dei carboidrati in formato tabulare.

## Ultimo risultato

Questa opzione mostra il risultato glicemico più recente. Cliccando su questa opzione verranno visualizzati i dati dall'ultima sincronizzazione con il glucometro.

## Profili

Toccando questa opzione verranno visualizzati i profili alti e bassi rilevati negli ultimi 14 giorni dei risultati e sarà comunicato se si sono verificati questi profili alti e bassi durante lo stesso periodo del giorno. Consultare *[Visualizzazione dei profili dal Diario](#page-24-0)* per ulteriori informazioni sui profili.

## Medie

Include le statistiche glicemiche per quattro differenti intervalli di tempo e la percentuale di risultati che rientrano nell'intervallo, sopra o sotto. Inoltre, è possibile inserire i risultati del test HbA1c ottenuti in laboratorio e l'app per dispositivi mobili OneTouch Reveal® confronterà HbA1c con la media dei risultati glicemici degli ultimi 90 giorni.

# <span id="page-19-0"></span>**Capitolo**

# Diario

## Diario

Il Diario organizza automaticamente i risultati glicemici e consente di visualizzarli in tre disposizioni diverse: Giornaliera, Settimanale e Classica.

### **NOTA:**

- I risultati che sono HI o LO, sono inclusi nel Diario.
- I risultati inseriti manualmente sono visualizzati con il numero indicato in corsivo, al fine di differenziarli dai risultati inviati dal glucometro.
- Un bordo ripiegato in una casella ( $\Box$ ) indica che sono disponibili ulteriori risultati e/o informazioni sul risultato.

### Visualizzazione giornaliera

La visualizzazione giornaliera mostra i dati della glicemia per una data specifica. Le caselle in fondo alla Visualizzazione giornaliera indicano l'insulina, l'attività fisica e le quantità dei carboidrati. In questa visualizzazione è possibile toccare qualsiasi evento per vedere i dettagli.

**NOTA:** è possibile scegliere di disattivare l'opzione insulina in Accesso all'evento, in modo che non compaia nelle caselle in fondo alla Visualizzazione giornaliera. Vedere *[Accesso all'evento](#page-42-0)* a pagina 43 per ulteriori informazioni.

### Visualizzazione settimanale

La visualizzazione settimanale mostra il valore dei dati glicemici di 7 giorni. Le caselle in fondo alla Visualizzazione settimanale indicano l'insulina, l'attività e le quantità dei carboidrati. È possibile toccare qualsiasi colonna per vedere i dettagli.

**NOTA:** è possibile scegliere di disattivare l'opzione insulina in Accesso all'evento, in modo che non compaia nelle caselle in fondo alla Visualizzazione settimanale. Vedere *[Accesso all'evento](#page-42-0)* a pagina 43 per ulteriori informazioni.

### Visualizzazione classica

La Visualizzazione classica è la visualizzazione predefinita che compare alla prima apertura del Diario. I risultati della Visualizzazione classica sono organizzati in Notte, Prima colazione, Pranzo, Cena e Ora di coricarsi. È possibile cambiare le fasce orarie dei cinque periodi in base alle proprie esigenze. È possibile impostare gli orari dei risultati per le Impostazioni pasto Diario Classico. Vedere *[Impostazioni pasto Diario classico](#page-42-0)* a pagina 43. I risultati Pre-pasto e Post-pasto vengono visualizzati anche in colonne separate, nelle fasce orarie di Prima colazione, Pranzo e Cena.

La visualizzazione classica mostra il valore dei dati glicemici di un anno, a cui è possibile accedere scorrendo verso il basso. Toccare qualsiasi casella per vedere i dettagli. Toccare una data per vedere un elenco degli eventi per quel giorno.

### **NOTA:**

- Le colonne Pre-pasto e Post-pasto sono visualizzate solamente se si utilizza la funzione Aggiungi Nota Pasto. Vedere *[Intervallo](#page-43-0) [\(compreso Aggiunta di Note Pasto\)](#page-43-0)* a pagina 44.
- Affinché il risultato compaia in una colonna pasto, è necessario aggiungere una nota ad almeno un risultato Pre-pasto o Postpasto. I risultati privi di note appariranno nella sezione del pasto e riempiranno entrambi i lati della sezione del pasto.
- Le fasce orarie Notte e Ora di coricarsi non separano i risultati nelle colonne Pre-pasto e Post-pasto, anche se è possibile assegnare delle Note Pasto a tali risultati.

## <span id="page-20-0"></span>Visualizzazione dei dati

Nella visualizzazione classica, scorrere verso l'alto per visualizzare i risultati più vecchi e verso il basso per visualizzare quelli più recenti. Nella visualizzazione giornaliera o settimanale, usare le frecce destra o sinistra per visualizzare i dati per l'intervallo di dati selezionato.

I risultati visualizzati in **verde** rientrano nell'intervallo. I risultati che superano il limite alto sono visualizzati in **rosso**, mentre quelli sotto il limite basso sono indicati in **blu**. Consultare *[Le mie impostazioni](#page-41-0)* per ulteriori informazioni sull'impostazione dei limiti. I risultati superiori a 600 mg/dL appaiono come HI e i risultati inferiori a 20 mg/dL appaiono come LO.

In ciascuna casella del Diario viene visualizzato solamente il risultato più recente. Il bordo ripiegato di un determinato risultato indica che sono disponibili ulteriori informazioni su di esso. Toccare un qualsiasi risultato inserito in una casella del Diario per visualizzarne i dettagli.

## Aggiunta di Note Pasto ai risultati glicemici

Alcuni glucometri supportano aggiunta di note pasto. Tutte le note pasto applicate alle letture nel glucometro verranno sincronizzate con l'app. Una volta che una lettura è nell'app, è possibile cambiare la nota pasto con un altro tipo. Per aggiungere Note Pasto ai risultati, è necessario attivare la funzione Aggiunta Note Pasto (vedere *[Le mie impostazioni](#page-41-0)*).

- **1.** Toccare un risultato qualsiasi della glicemia per visualizzare la schermata **Modifica un evento** nell'app.
- **2.** Selezionare **Pre-pasto** o **Post-pasto** per aggiungere una nota pasto a questo risultato.
- **3.** Toccare **Salva** nell'angolo superiore destro per salvare la nota e tornare alla schermata precedente.

### **NOTA:**

- Se la funzione Aggiunta Note Pasto è attiva, è possibile utilizzare i limiti dell'intervallo target Pre-pasto e Post-pasto per determinare se un risultato della glicemia deve attivare un messaggio di Profilo (vedere *[Intervallo \(compreso Aggiunta di](#page-43-0) [Note Pasto\)](#page-43-0)* a pagina 44).
- Inoltre, è possibile aggiungere Note Pasto a un risultato subito dopo la sua sincronizzazione con l'app.
- A seconda del glucometro in uso, le Note pasto potrebbero non essere riportate nel glucometro.
- La modifica delle letture con le Note Pasto nell'app può generare modifiche alle Medie, ai Profili, al Diario o ai Consigli del tutor.

## Aggiunta di Note Evento ai risultati glicemici

È possibile aggiungere Note Evento ai risultati nell'app per descrivere rapidamente cosa si stava facendo o come ci si sentiva al momento del risultato. Le Note Evento possono fungere da promemoria per i motivi possibili per cui la glicemia era alta o bassa.

Esistono otto Note Evento: Carboidrati, Stress, Malattia, Farmaco, Attività fisica, Glucosio, Insulina e Umore.

### **NOTA:**

- non tutti i glucometri e le funzioni sono disponibili in tutti i paesi.
- Nell'app è possibile modificare solo l'ordine delle Note Evento.
- Se si sta usando un glucometro compatibile Blood Sugar Mentor® , solo le prime cinque Note Evento ordinate verranno sincronizzate con il glucometro.

Per aggiungere una Nota Evento ad un risultato:

- **1.** Toccare un risultato qualsiasi della glicemia per visualizzare la schermata **Modifica un evento**.
- **2.** Sotto le Note Pasto, toccare una o più Note Evento in grigio per aggiungerle al risultato.
- **3.** Toccare **Salva** nell'angolo superiore destro per salvare le Note Evento e tornare alla schermata precedente.

**NOTA:**

- <span id="page-21-0"></span>• La modifica delle Note Evento dei risultati può generare modifiche alle Medie, ai Profili o al Diario. Ciò può avere un impatto sulla funzione Blood Sugar Mentor® e può generare modifiche nei messaggi ricevuti dalla funzione Blood Sugar Mentor<sup>®</sup>.
- A seconda del glucometro in uso, le Note Evento potrebbero non essere riportate nel glucometro.

## Aggiunta di note ai risultati glicemici

Per aggiungere delle note ai risultati, scrivere le note nell'apposito campo sotto il risultato.

**NOTA:** il campo di testo Aggiungi nota non costituisce un mezzo di comunicazione con OneTouch® . Vedere Contattaci nel menu Altro per le informazioni sul servizio clienti.

## Aggiunta di eventi

Toccare **+** da qualsiasi visualizzazione del Diario.

Nella schermata **Aggiungi un evento** è possibile aggiungere informazioni su cibo (carboidrati), insulina, attività fisica e risultati glicemici.

**NOTA:** è possibile modificare solamente le informazioni inserite manualmente, compresi i risultati glicemici.

## Aggiunta di carboidrati

- **1.** Toccare l'icona dei carboidrati nella schermata **Aggiungi un evento**.
- **2.** Utilizzare la tastiera per inserire la quantità di carboidrati, da 0 a 999 grammi.
- **3.** Controllare la data e l'ora per questa voce. Se la data e l'ora visualizzate per questa voce non sono corrette, toccare la data e utilizzare il calendario per selezionare una data e un'ora diverse.
- **4.** Per aggiungere una nota a questa voce di carboidrati, toccare **Aggiungi nota**.
- **5.** Toccare **Salva** per salvare l'inserimento.

**NOTA:** è possibile importare i dati dei carboidrati applicazioni esterne.

## Aggiunta di insulina

- **1.** Toccare l'icona dell'Insulina nella schermata **Aggiungi un evento**.
- **2.** Utilizzare la tastiera per inserire la quantità di insulina, da 0 a 250 unità.

È necessario inserire le unità di insulina. Se non si desidera inserire una quantità di insulina, usare la tastiera per cancellare la quantità oppure toccare **Indietro** nell'angolo superiore sinistro.

**3.** Dopodiché, toccare **Tipo di insulina**, quindi selezionare **Ad azione breve**, **Ad azione prolungata**, **Mix** o **NPH** in base al tipo di insulina assunta.

**NOTA:** se non viene selezionato alcun Tipo di insulina, **Ad azione breve** sarà impostato come impostazione predefinita e per futuri inserimenti sarà sempre considerato come impostazione predefinita il Tipo di insulina utilizzata negli inserimenti precedenti.

**4.** Controllare la data e l'ora per questa voce.

Se la data e l'ora visualizzate per questa voce non sono corrette, toccare la data e utilizzare il calendario per inserire una data e un'ora diverse.

- **5.** Per aggiungere una Nota a questa voce di insulina, toccare **Aggiungi nota**.
- **6.** Toccare **Salva** per salvare l'inserimento.

# <span id="page-22-0"></span>Tipi di insulina

Di seguito troverai alcune definizioni ed esempi dei diversi tipi di insulina. Fare riferimento al proprio medico e alle informazioni sul prodotto fornite dal produttore dell'insulina per informazioni più dettagliate sull'inizio, il picco e la durata dell'effetto.

**NOTA:** non tutte le insuline sono disponibili in tutti i paesi, né questo è un elenco completo delle insuline disponibili in tutti i mercati.

Le insuline **ad azione breve** iniziano ad agire da 12 a 30 minuti dopo la somministrazione, raggiungono il picco dell'effetto circa 1,5 o 2 ore dopo la somministrazione e durano tra 1,5 e 6 ore.

Esempi di insulina ad azione breve sono:

- insulina aspart
- insulina glulisina
- insulina lispro
- insulina umana normale
- insulina inalata

Le insuline **ad azione prolungata** iniziano ad agire da 2 a 6 ore dopo l'iniezione e continuano a influenzare i livelli di glucosio da 18 a 24 ore o anche fino a 42 ore. La maggior parte delle insuline ad azione prolungata non ha un picco pronunciato nella propria azione.

Esempi di insulina ad azione prolungata sono:

- degludec
- detemir
- glargine
- glargine U-300

**NPH** è un'**insulina ad azione intermedia** che generalmente inizia ad agire da 2 a 4 ore dopo l'iniezione, raggiunge il suo massimo effetto da 4 a 12 ore dopo l'iniezione e dura da 12 a 18 ore.

Un esempio di insulina ad azione intermedia è:

• NPH

L'**insulina mista** è una miscela di insulina ad azione intermedia o insulina ad azione lunga con una delle insuline ad azione breve in una combinazione fissa. Combina le azioni e le caratteristiche di entrambi i tipi di insulina. I vantaggi sono un minor numero di iniezioni giornaliere di insulina, nessuna necessità di miscelazione manuale dei tipi di insulina e necessità di acquisto di un solo tipo di insulina. Gli svantaggi sono che la miscela di insulina non deve essere utilizzata per la correzione della glicemia alta e le quantità di insuline intermedie o ad azione prolungata e ad azione breve non possono essere regolate individualmente. Puoi assumere solo una dose più alta di entrambi i tipi o una dose più bassa di entrambi i tipi, ma non una quantità maggiore o minore di un solo tipo.

Esempi di insulina mista sono:

- Insulina NPH con insulina regolare
- insulina NPH con insulina lispro
- insulina NPH con insulina aspart
- Insulina Degludec con insulina aspart

#### **L'insulina ha tre caratteristiche:**

#### **Principio**

Il periodo di tempo prima che l'insulina inizi ad abbassare la glicemia.

#### **Periodo di picco**

Il tempo impiegato dall'insulina per raggiungere la sua massima potenza in termini di abbassamento della glicemia.

#### **Durata**

Per quanto tempo l'insulina continua ad abbassare la glicemia.

## <span id="page-23-0"></span>Aggiunta di attività fisica

- **1.** Toccare l'icona dell'attività fisica nella schermata **Aggiungi un evento**.
- **2.** Utilizzare la tastiera per inserire i minuti di attività.
- **3.** Dopodiché, toccare **Intensità dell'attività** e scegliere **Leggera**, **Moderata** o **Intensa**, in base all'intensità dell'attività.
- **4.** Per aggiungere una nota a questa voce di attività fisica, toccare **Aggiungi nota**.
- **5.** Controllare la data e l'ora per questa voce.

Se la data e l'ora visualizzate per questa voce non sono corrette, toccare la data e utilizzare il calendario per inserire una data e un'ora diverse.

**6.** Toccare **Salva** per salvare l'inserimento.

## Aggiunta di risultati (aggiunta manuale di un risultato della glicemia)

Con l'app è possibile aggiungere manualmente i risultati della glicemia.

- **1.** Toccare l'icona Glicemia nella schermata **Aggiungi un evento**.
- **2.** Utilizzare la tastiera a comparsa per inserire il risultato della glicemia, da 20 mg/dL a 600 mg/dL oppure toccare **HI** per i risultati mostrati come **Estremamente alto** o **HI** sul glucometro oppure toccare **LO** per i risultati mostrati come **Estremamente basso** o **LO** sul glucometro.
- **3.** Controllare la data e l'ora per questo risultato.

Se la data e l'ora visualizzate per questa voce non sono corrette, toccare la data e utilizzare il calendario per inserire una data e un'ora diverse.

- **4.** Selezionare **Pre-pasto** o **Post-pasto** per aggiungere una nota pasto a questo risultato.
- **5.** Per aggiungere una nota a questo risultato, toccare **Aggiungi nota**.

Consultare *[Aggiunta di note ai risultati glicemici](#page-21-0)* per ulteriori informazioni su come aggiungere note ai risultati della glicemia.

**6.** Toccare **Salva** per salvare l'inserimento.

**NOTA:**

- Quando si visualizzano i risultati della glicemia nell'app, i risultati inseriti manualmente sono visualizzati con carattere corsivo, per differenziarli da quelli inviati dal glucometro.
- I risultati della glicemia inseriti manualmente **NON** vengono utilizzati per rilevare i profili alti e bassi.

## Visualizzazione e aggiunta di dettagli per ciascun giorno

Nella visualizzazione giornaliera, toccare una qualsiasi icona evento per visualizzarne i dettagli.

Nella visualizzazione settimanale, toccare una qualsiasi colonna giorno per visualizzare i Dettagli giorno.

Nella visualizzazione classica, toccare una qualsiasi data nella colonna sinistra per visualizzare i Dettagli giorno.

L'opzione Dettagli giorno contiene un riepilogo degli eventi di quel giorno, fra cui i risultati glicemici e i dati su cibo (carboidrati), attività fisica e insulina.

**NOTA:** i Dettagli giorno possono essere visualizzati solamente nelle visualizzazioni settimanale e classica.

- **1.** Nella schermata Dettagli giorno, toccare una voce qualsiasi per visualizzarne o modificarne i dettagli. Per apportare le modifiche desiderate alle informazioni, toccare un risultato o un evento.
- **2.** Per aggiungere un evento toccare il simbolo **+** in alto a destra.

## <span id="page-24-0"></span>Visualizzazione dei profili dal Diario

**1.** Nella visualizzazione classica, toccare il pulsante **Profili** nell'angolo superiore sinistro per visualizzare i risultati che fanno parte di un Profilo alto o basso.

I Profili alti e bassi vengono visualizzati per i 14 giorni più recenti. Consultare *[Rilevamento di profili](#page-26-0)* per le informazioni dettagliate sui profili alto e basso.

I risultati del profilo basso sono collegati con una riga blu, mentre una riga rossa collega quelli del profilo alto. Toccando di nuovo **Profili**, si torna alla visualizzazione Diario senza profili.

### **NOTA:**

- Se per un determinato periodo di tempo e data vi sono più profili, sarà visualizzato solamente il profilo più recente.
- Un risultato viene incluso solamente in un profilo alla volta.
- **2.** Per visualizzare i dettagli di un Profilo alto o basso, toccare un risultato qualsiasi tra quelli che hanno creato il Profilo. Ciascun risultato della glicemia viene visualizzato unitamente alla nota pasto. Vengono visualizzati anche i dati su carboidrati, attività fisica o insulina se l'indicazione oraria di tali eventi ricade nei 30 minuti che precedono l'orario del risultato.
- **3.** Nella schermata Dettagli profilo, toccare un risultato qualsiasi per visualizzarne o modificarne i dettagli. Per apportare le modifiche desiderate alle informazioni, vedere *[Visualizzazione dei dettagli profilo](#page-28-0)*.

## Visualizzazione della legenda dal Diario

Nel Diario, toccare l'icona delle informazioni nella parte superiore sinistra della visualizzazione giornaliera o settimanale per visualizzare la legenda del Diario.

La legenda del Diario mostra le icone per i risultati Pre-Pasto, Post-pasto e Nessuna nota nelle indicazioni Basso, Nell'intervallo o Alto. La legenda mostra anche la scala di colori per l'intensità dell'attività.

# <span id="page-25-0"></span>**Capitolo**

# **Obiettivi**

# Opzioni obiettivo

L'app per dispositivi mobili OneTouch Reveal® consente di impostare obiettivi personalizzati per aiutare a mantenere sotto controllo la gestione del diabete.

- Test della glicemia: eseguire il test della glicemia con maggiore frequenza per identificare meglio i profili.
- Passi: monitorare il numero di passi fatti ogni giorno.
- Carboidrati: registrare regolarmente la quantità di carboidrati consumata per capire il collegamento tra il cibo consumato e i livelli glicemici.
- Attività: monitorare la quantità di attività fisica svolta.

Gli obiettivi vengono monitorati ogni giorno, ad eccezione dell'Attività fisica, che può essere monitorata anche settimanalmente.

Gli obiettivi possono essere impostati dal Tracker obiettivi in **Le mie impostazioni** > **Impostazioni sistema**. Vedere *[Tracker obiettivi](#page-42-0)*.

## Monitoraggio dei progressi fatti con gli obiettivi

Una volta impostati gli obiettivi e mentre si lavora per raggiungerli, dalla **Cronologia** è possibile controllare i progressi fatti. Gli obiettivi saranno visualizzati verso la parte superiore della **Cronologia**, con un'icona per ciascun obiettivo impostato. Toccare l'icona per ciascun obiettivo; sarà possibile vedere i progressi fatti verso un obiettivo giornaliero o settimanale. Toccare l'estensione dell'obiettivo e sarà visualizzata anche una cronologia degli obiettivi oppure i progressi fatti nel lavoro verso l'obiettivo. Le frecce a sinistra o a destra dell'icona dell'obiettivo consentono di saltare per vedere i progressi dettagliati verso gli altri obiettivi impostati.

# <span id="page-26-0"></span>**Capitolo**

# Profili

# Rilevamento di profili

L'app segnala all'utente quando i risultati sviluppano un profilo glicemico sotto o sopra i limiti impostati nell'app con il medico curante.

Nella schermata Profili, l'icona di profilo rossa ( $\bigcirc$ ) identifica un profilo ALTO, mentre un profilo BASSO viene identificato con l'icona di profilo blu  $\circ$ .

Consultare *[Le mie impostazioni](#page-41-0)* per ulteriori informazioni sull'impostazione dei limiti alto e basso dell'intervallo di glicemia. I profili vengono visualizzati solamente per il periodo di 14 giorni più recente.

### **NOTA:**

- I risultati che sono HI (sopra 600 mg/dL) e LO (sotto 20 mg/dL) sono inclusi in Profili.
- Un singolo risultato glicemico viene incluso in un solo profilo.
- I risultati glicemici inseriti manualmente non sono inclusi nei profili.
- La modifica dei limiti glicemici alti e bassi altererà i Profili.

I messaggi di profilo forniscono informazioni sugli ultimi risultati e possono aiutare a valutare se correggere la terapia o lo stile di vita. Consultare sempre il proprio medico prima di effettuare modifiche al proprio piano terapeutico del diabete.

Dopo ogni sincronizzazione con il glucometro, l'app controlla tutti i risultati inviati da tutti i glucometri durante gli ultimi 14 giorni, al fine di rilevare eventuali nuovi profili. I profili vengono identificati in base all'ora del giorno in cui è stato eseguito il test. Affinché un gruppo di risultati venga considerato come profilo, occorre che tra un risultato e l'altro non siano trascorse più di 3 ore.

L'app per dispositivi mobili OneTouch Reveal® invierà automaticamente una notifica quando rileva i Profili di glicemia alta o glicemia bassa in modo da poter intervenire per evitarli in futuro. Per ricevere queste notifiche è necessario avere le notifiche attivate nelle impostazioni del dispositivo mobile. Vedere *[Promemoria automatici](#page-45-0)*. Inoltre, è necessario che la sincronizzazione in background sia attivata nell'app per dispositivi mobili OneTouch Reveal® . Vedere *[Sincr. in background](#page-15-0)*.

### Profilo alto

Un messaggio di profilo alto appare quando l'app rileva, in un periodo di tempo di 5 giorni, almeno 3 risultati che superano il limite alto impostato nell'app.

### Profilo basso

Un messaggio di profilo basso appare quando l'app rileva, in un periodo di tempo di 5 giorni, almeno 2 risultati che si trovano sotto il limite basso impostato nell'app.

**NOTA:** i profili possono variare quando si cambia l'ora impostata nel glucometro. Ad esempio, ci si è spostati in una zona con un fuso orario diverso ed è stata cambiata l'ora del glucometro.

### Come vengono utilizzati i limiti dell'intervallo glicemico target impostati nell'app

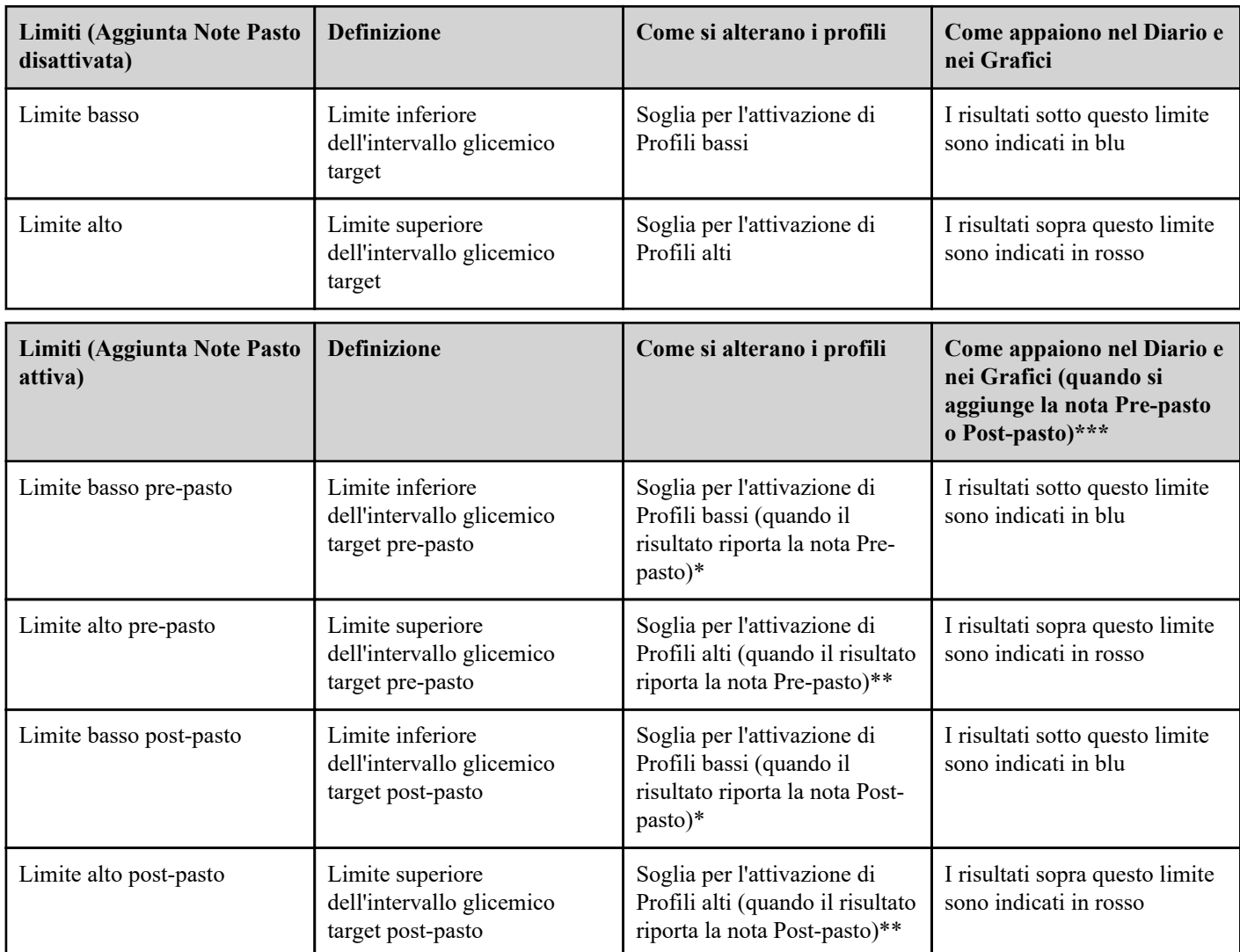

\* Per i risultati senza nota, per rilevare i profili viene utilizzato il valore più basso tra il limite basso pre-pasto e il limite basso postpasto.

\*\* Per i risultati senza nota, per rilevare i profili viene utilizzato il valore più alto tra il limite alto pre-pasto e il limite alto postpasto.

\*\*\* Per i risultati senza nota:

- Il valore più basso tra il limite basso pre-pasto e il limite basso post-pasto appare in blu.
- Il valore più alto tra il limite alto pre-pasto e il limite alto post-pasto appare in rosso.

#### **ATTENZIONE:** 八

- **NON** usare i messaggi di profilo per apportare modifiche immediate e/o significative al proprio piano terapeutico del diabete senza prima consultare il proprio medico.
- **NON** aspettare che appaiano i messaggi di profilo per trattare risultati bassi o alti. Per decisioni di trattamento immediate usare sempre il risultato attuale riportato sul glucometro.
- I messaggi di Profilo alto e Profilo basso si basano sui limiti alto e basso impostati nell'app. Questi messaggi sono diversi da quelli HI e LO che vengono visualizzati quando il risultato della glicemia supera 600 mg/dL o è inferiore a 20 mg/dL.
- NON lasciare che altre persone utilizzino lo stesso glucometro OneTouch<sup>®</sup> per eseguire il test della loro glicemia. I profili potrebbero alterarsi qualora si consenta ad altre persone di utilizzare lo stesso glucometro e tali risultati vengano inviati all'app. Il glucometro è destinato all'uso da parte di un solo paziente.

## <span id="page-28-0"></span>Visualizzazione dei dettagli profilo

**1.** Nella scheda Profili, toccare un messaggio di profilo qualsiasi per visualizzare i dettagli sui singoli risultati che hanno attivato il profilo.

Ciascun risultato della glicemia viene visualizzato unitamente alla nota pasto. Vengono visualizzati anche i dati su carboidrati, attività fisica o insulina se l'indicazione oraria di tali eventi ricade nei 30 minuti che precedono l'orario del risultato.

- **2.** Toccare un risultato qualsiasi per visualizzare le note aggiunte. Consultare *[Aggiunta di note ai risultati glicemici](#page-21-0)* per ulteriori informazioni sull'aggiunta di note ai risultati della glicemia.
- **3.** Toccare **Indietro** per tornare alla schermata precedente.

## Profili ricorrenti

La funzione Profili ricorrenti analizza i Profili della glicemia alta o bassa e comunica se è stato eseguito un profilo simile durante gli ultimi 14 giorni, durante lo stesso periodo della giornata. Vedere *[Profili](#page-26-0)*. Oltre a riconoscere e segnalare il Profilo ricorrente, l'app può suggerire azioni che si potrebbero svolgere per evitare di ripetere lo stesso tipo di profilo. Ad esempio, se l'app riconosce un profilo ricorrente di glicemia bassa al mattino, potrebbe suggerire uno spuntino prima di andare a letto.

L'app per dispositivi mobili OneTouch Reveal® invierà automaticamente una notifica quando rileva i Profili ricorrenti di glicemia alta o glicemia bassa in modo da poter intervenire per evitarli in futuro. Per ricevere queste notifiche è necessario avere le notifiche attivate nelle impostazioni del dispositivo mobile. Vedere *[Promemoria automatici](#page-45-0)*. Inoltre, è necessario che la sincronizzazione in background sia attivata nell'app per dispositivi mobili OneTouch Reveal® . Vedere *[Sincr. in background](#page-15-0)*.

Quando vi sono dei Profili ricorrenti di glicemia bassa, l'app fornisce un Promemoria per ripetere il test della glicemia entro i 15 minuti successivi. L'app suggerisce anche di considerare le possibili cause di Profili ricorrenti di glicemia bassa e suggerisce di parlare con il medico curante per prevenire l'eccessivo abbassamento della glicemia.

## Funzione Blood Sugar Mentor®

### **NOTA:**

- non tutti i glucometri e le funzioni sono disponibili in tutti i paesi.
- Nell'app è possibile modificare solo l'ordine delle Note Evento.
- Se si sta usando un glucometro compatibile Blood Sugar Mentor® , solo le prime cinque Note Evento ordinate verranno sincronizzate con il glucometro.

La funzione Blood Sugar Mentor® fornisce una guida, approfondimenti e incoraggiamento personalizzati in base ai risultati glicemici attuali e precedenti e ad altri dati monitorati. Quando si riceve il risultato glicemico, l'app può visualizzare una guida tramite Consigli del tutor o fornire informazioni tramite messaggi di Profilo o di Profilo ricorrente.

La modifica delle Note Pasto o delle Note Evento dei risultati avrà un impatto sulla funzione Blood Sugar Mentor® e può generare modifiche nei messaggi ricevuti dalla funzione Blood Sugar Mentor®.

## Ricezione di messaggi di profilo

Quando l'app rileva un profilo basso o alto, visualizza un indicatore sulla barra di navigazione.

Toccare la scheda **Profili** nella schermata Home o **Profili** nel menu di navigazione per visualizzare i nuovi profili.

**NOTA:** quando l'app rileva più di un profilo, la schermata Home avviserà l'utente che sono stati rilevati più profili alti o bassi.

Per accertarsi che i messaggi di profilo alto/basso appaiano quando opportuno:

- Verificare che i risultati glicemici siano inviati frequentemente all'app da tutti i glucometri, in modo che i profili vengano rilevati tempestivamente. I risultati non possono attivare un messaggio di profilo finché non vengono inviati all'app. Quando i risultati che superano i 14 giorni vengono sincronizzati con l'app, non attiveranno un messaggio di Profilo.
- Aggiungere con attenzione le note ai risultati. Quando si cambia una Nota Pasto o una Nota Evento, l'app esamina tutti i test eseguiti per vedere se deve essere visualizzato un nuovo profilo o deve essere rimosso uno esistente.
- Accertarsi che i limiti alto e basso siano impostati attentamente (vedere *[Le mie impostazioni](#page-41-0)*). La modifica dei limiti altererà i profili.
- Eseguire il test quando si sente di avere un valore alto o basso.
- Accertarsi che la data e l'ora impostate nel dispositivo wireless compatibile e nel glucometro siano corrette. Un'indicazione oraria errata può alterare i profili. Qualora si cambi fuso orario, è possibile aggiornare l'ora nel glucometro (vedere *[Menu](#page-41-0) [Altro](#page-41-0)*). Se si assume insulina, consultare il medico curante relativamente alla modifica dell'ora nel dispositivo wireless compatibile durante i viaggi.

# <span id="page-30-0"></span>**Capitolo**

# Medie

# **Medie**

Utilizzando la scheda Medie, l'app aiuta a monitorare la media complessiva della glicemia per quattro intervalli di tempo: 7, 14, 30 o 90 giorni.

La parte inferiore della schermata Medie visualizza il numero medio di test al giorno e il numero di risultati inclusi nella media per l'intervallo di tempo selezionato.

## Utilizzo delle medie con l'aggiunta di Note Pasto

Quando l'aggiunta di Note Pasto è attiva, toccando un grafico a ciambella compare una suddivisione di ciascun tipo di risultato e l'intervallo definito per ciascuna nota.

Quando l'aggiunta di Note Pasto è disattiva, toccando un grafico a ciambella compare il numero totale di risultati e l'intervallo complessivo.

# Utilizzo del Comparatore HbA1c

Il medico curante prescriverà il test HbA1c e fornirà il risultato. Il test analizza il livello di emoglobina glicata, ovvero legata al glucosio, presente nei globuli rossi. Poiché i globuli rossi hanno un ciclo di vita di due-tre mesi, questo test è un buon indicatore del valore medio della glicemia durante quel periodo di tempo. Il risultato è rappresentato in percentuale.

L'app traccia il valore HbA1c sul lato destro del grafico ed estrae e compila la media di 90 giorni dall'app per lo stesso periodo di tempo sul lato sinistro del grafico. Quindi la differenza tra i due punti sul grafico viene evidenziata in giallo all'interno del grafico.

Toccare l'icona della ciambella per **Medie**, quindi toccare **Comparatore**. Sulla parte inferiore della schermata toccare **+ Aggiungi nuovo HbA1c**. Un pop-up consentirà di inserire il risultato del test HbA1c.

- **1.** Toccare **Seleziona** per scegliere la data del risultato del test HbA1c dal calendario.
- **2.** Toccare **Salva risultato HbA1c**.

L'app per dispositivi mobili OneTouch Reveal® metterà in evidenza la differenza tra il proprio risultato del test HbA1c e la media di 90 giorni della glicemia nell'app.

È possibile eliminare un risultato del test HbA1c nella schermata Cronologia del valore HbA1c scorrendo verso sinistra sul valore HbA1c che si desidera rimuovere. Verrà visualizzato un pulsante Rimuovi, toccare per terminare la rimozione del valore HbA1c dall'app. Apparirà un pop-up per confermare prima di rimuovere il risultato del test HbA1c.

# <span id="page-31-0"></span>**Capitolo**

## Il tuo Insulin Mentor™

# Utilizzo della funzionalità Insulin Mentor™

#### **ATTENZIONE:**  $\bigwedge$

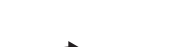

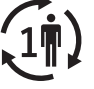

La funzionalità Insulin Mentor™ è destinata a un solo utente.

### *[Tutorial per l'utilizzo rapido](otr://open_bolus_calc_first_use_tutorial)*

L'app per dispositivi mobili OneTouch Reveal® contiene la funzionalità Insulin Mentor™, indicata per le persone con diabete che necessitano di insulina (18 o più anni di età) come aiuto alla gestione del diabete calcolando la dose di insulina in bolo utilizzando valori glicemici e/o assunzione di carboidrati sincronizzati o selezionati dall'utente e tenendo in considerazione l'insulina attiva calcolata. Prima dell'utilizzo, un medico o un professionista sanitario devono attivare la funzionalità Insulin Mentor™ e programmare l'impostazione dei parametri specifici per il paziente come obiettivo glicemico per il dosaggio di insulina (obiettivo glicemico), rapporto insulina-carboidrati, durata dell'azione dell'insulina e sensibilità insulinica.

La funzionalità Insulin Mentor™ è prevista per i pazienti che calcolano i carboidrati che assumono e comprendono che assumere la quantità non corretta di carboidrati può comportare livelli glicemici troppo bassi o troppo alti. I vantaggi dell'utilizzo della funzionalità Insulin Mentor™ possono includere:

- la riduzione del rischio di errori matematici nei calcoli della dose di insulina per garantire un dosaggio di insulina più accurato;
- l'inclusione delle dosi di insulina precedenti nei calcoli per evitare l'accumulo di dosi di insulina al fine di garantire un dosaggio più accurato dell'insulina;
- la riduzione della preoccupazione per l'accuratezza matematica dei calcoli della dose di insulina.

Eventuali errori nell'inserimento dei dati o un malfunzionamento della funzionalità Insulin Mentor™ possono rendere imprecise le dosi consigliate, causando livelli di glicemia bassa (ipoglicemia) o alta (iperglicemia). Nel caso in cui il sistema non sia in grado di fornire una raccomandazione sulla dose, il trattamento potrebbe subire un ritardo. In questo caso l'utente deve utilizzare il proprio metodo alternativo per il calcolo della dose di insulina o contattare il proprio medico.

Il medico curante può attivare la funzionalità Insulin Mentor™. La funzionalità Insulin Mentor™ consiglia quanta insulina occorre per i pasti, indica livelli glicemici non nell'intervallo o entrambi. Questo tipo di dose di insulina è chiamata "bolo". Scopri maggiori informazioni sull'insulina basale e il bolo di insulina. Vedere *[Terminologia](#page-36-0)*. Se si desidera registrare una dose di insulina basale con una durata d'azione più lunga, è possibile farlo in Cronologia.

Più sono precisi i dati inseriti nella funzionalità Insulin Mentor™ e più precisa sarà la dose consigliata. La dose consigliata cambia in base ai numeri utilizzati per il calcolo e alle impostazioni inserite dal medico curante. Alcune di queste impostazioni includono l'obiettivo glicemico per il dosaggio di insulina (obiettivo glicemico), il rapporto insulina-carboidrati e la sensibilità insulinica.

La funzionalità Insulin Mentor™ funziona solo con l'insulina Regolare (U100) e Rapida (U100 o U200). Il medico curante programmerà la funzionalità Insulin Mentor™ in quanto è a conoscenza di quale tipo di insulina viene assunta e se si assume un'unità intera o mezza unità. Se è necessario arrotondare, la funzionalità Insulin Mentor™ arrotonda per difetto per la tua sicurezza. Ad esempio, se la dose calcolata è 2,7 unità e si assume la dose intera, consiglierà di assumere 2 unità. Se si assume la mezza unità, consiglierà di assumere 2,5 unità.

Prima di poter essere utilizzata, la funzionalità Insulin Mentor™ deve essere attivata dal medico curante, che può attivare Insulin Mentor™da remoto attraverso il sito web OneTouch Reveal® o nell'app OneTouch Reveal® per dispositivi mobili sul tuo dispositivo mobile.

Per calcolare una dose di insulina è necessario:

- Almeno un risultato glicemico (inserito manualmente o sincronizzato da un glucometro) negli ultimi 30 minuti **o**
- Almeno un Evento carboidrati registrato negli ultimi 30 minuti **o**
- Almeno un risultato glicemico **e** uno o più Eventi carboidrati registrati negli ultimi 30 minuti

### **NOTA:**

- La funzionalità Insulin Mentor™ considera i risultati glicemici e gli eventi Carboidrati recenti, insieme a qualsiasi Insulina attiva (l'effetto dell'insulina da una dose precedente che è ancora attiva nel corpo) e calcola una **Dose consigliata** di insulina. Se il risultato glicemico attuale rientra nell'intervallo obiettivo glicemico impostato da te o dal tuo medico curante o se stai utilizzando solo carboidrati senza risultato glicemico per calcolare la dose di insulina, l'effetto dell'insulina attiva non sarà incluso nel calcolo.
- Poiché i valori glicemici cambiano nel tempo, è importante utilizzare un risultato glicemico rilevato negli ultimi 30 minuti.
- Per favorire la precisione della dose raccomandata, utilizza l'app per registrare l'assunzione di una dose di insulina ad azione rapida. Ciò consente di evitare di accumulare le dosi. "Accumuli" dosi quando inietti una dose di insulina ad azione rapida senza tenere conto di una dose precedente che sta ancora agendo nel tuo corpo.

L'app OneTouch Reveal® limiterà l'utilizzo della funzionalità Insulin Mentor™ se un risultato glicemico negli ultimi 30 minuti ha un valore così basso che non è consigliata nessuna dose di insulina in bolo o se un risultato glicemico negli ultimi 30 minuti è estremamente basso.

- Se il risultato glicemico negli ultimi 30 minuti è abbastanza basso che, quando Carboidrati e Insulina attiva sono inclusi nel calcolo la funzionalità Insulin Mentor™ visualizza il messaggio "**Nessuna dose insul. consigliata.**", toccare il pulsante **Sa1va** nella schermata della funzionalità Insulin Mentor™ e l'app OneTouch Reveal® ricorderà di eseguire nuovamente un test della glicemia dopo 15 minuti.
- Se un risultato glicemico negli ultimi 30 minuti è estremamente basso, rappresentato nell'app OneTouch Reveal® come **LO**, un messaggio di avvertenza indicherà di seguire le indicazioni del medico curante per trattare la glicemia bassa. L'app OneTouch Reveal® ricorderà di eseguire nuovamente un test della glicemia dopo 15 minuti. Dopo aver sincronizzato o inserito manualmente un risultato estremamente basso, la funzionalità Insulin Mentor™ non sarà utilizzabile per 60 minuti.
- Se un risultato glicemico negli ultimi 30 minuti è estremamente alto, rappresentato nell'app OneTouch Reveal® come **HI**, un messaggio di avvertenza indicherà di seguire le indicazioni del medico curante per trattare la glicemia alta. L'app OneTouch Reveal® ricorderà di eseguire nuovamente un test della glicemia dopo 15 minuti.
- **1.** Esistono vari modi per inserire la funzionalità Insulin Mentor™ :
	- Toccare **Insulin Mentor™** nella schermata **Ultimo risultato** quando il risultato glicemico è stato rilevato entro gli ultimi 30 minuti.
	- Toccare il pulsante **Insulin Mentor™** nella schermata **Modifica un evento** dopo aver aperto un evento Glicemia o Carboidrati esistente da **Cronologia** quando l'evento Glicemia o Carboidrati è stato registrato entro gli ultimi 30 minuti.
	- Se si sta aggiungendo manualmente un evento Glicemia o Carboidrati, è possibile toccare il pulsante **Insulin Mentor™** nella schermata **Aggiungi un evento**.
	- Se si sta aggiungendo un evento insulina, è possibile toccare immediatamente il pulsante **Insulin Mentor™** nella schermata **Aggiungi un evento**, ma non appena si inserisce un valore insulinico, il link **Insulin Mentor™** diventerà inattivo.
- **2.** Quando si carica la schermata **Insulin Mentor™** , qualsiasi risultato glicemico o evento Carboidrati registrato entro gli ultimi 30 minuti e che non è stato incluso in un precedente calcolo dell'insulina apparirà nella schermata della funzionalità Insulin Mentor™ .
	- Per rimuovere un risultato glicemico, scorrere il dito da destra a sinistra lungo il risultato glicemico e toccare **Rimuovi**. Un messaggio a comparsa chiederà di confermare se si desidera eliminare il risultato dal calcolo della dose di insulina. Ricorderà inoltre che, se questo risultato è stato inserito automaticamente nell'Insulin Mentor™ , la sua eliminazione dal calcolo non comporterà anche l'eliminazione dall'app. Toccare il pulsante **Sì** per continuare oppure **Annulla** per mantenere il risultato glicemico nella funzionalità Insulin Mentor™ . Se si dispone di uno o più risultati glicemici registrati entro gli ultimi 30 minuti e inseriti nell'app per dispositivi mobili, il messaggio a comparsa identificherà tale risultato glicemico attraverso il suo valore e orario e darà l'opportunità di utilizzare tale risultato glicemico nella funzionalità Insulin  $M$ entor<sup>™</sup>.
	- Riceverai una notifica quando mancheranno cinque minuti alla scadenza della validità del risultato glicemico.
- Se sono trascorsi più di 30 minuti dal momento della registrazione del risultato glicemico, un messaggio a comparsa ti informerà che il risultato è scaduto. Eseguire un'altra lettura della glicemia.
- Il limite di 30 minuti si applica ai risultati glicemici registrati prima di attivare la funzionalità Insulin Mentor™ . Se si inserisce un valore glicemico nella schermata della funzionalità Insulin Mentor™ , scadrà 30 minuti dopo essere usciti dal campo della lettura glicemica.
- **3.** Qualsiasi evento Carboidrati registrato negli ultimi 30 minuti prima di attivare la funzionalità Insulin Mentor™ e qualsiasi quantità di carboidrati inserita nel Calcolatore di insulina saranno combinati e il numero totale di grammi di carboidrati consumati o che si pianifica di consumare appariranno su una singola linea.
	- Se si è mangiato negli ultimi 30 minuti o si pianifica di mangiare a breve, aggiungere tutti i carboidrati alla funzionalità Insulin Mentor™ .
	- Toccare la freccia destra vicino al totale carboidrati per visualizzare gli Eventi carboidrati singoli.
	- Toccare l'icona più (+) per aggiungere un nuovo Evento carboidrati.
	- È possibile scorrere il dito da destra a sinistra su un evento carboidrati e toccare **Rimuovi** per escludere tale evento dalla funzionalità Insulin Mentor™ .
	- Se sono trascorsi più di 30 minuti dal momento in cui è stato aggiunto l'Evento carboidrati, un messaggio a comparsa ti informerà che il risultato è scaduto e l'Evento carboidrati scomparirà dalla schermata della funzionalità Insulin Mentor™ .
	- Il limite di 30 minuti si applica agli eventi carboidrati registrati prima di attivare la funzionalità Insulin Mentor<sup>™</sup>. I carboidrati inseriti nella schermata della funzionalità Insulin Mentor™ non hanno limite di tempo.
- 4. Il Carbs Mentor<sup>™</sup> aiuta a calcolare facilmente i carboidrati nei pasti. Per utilizzare il Carbs Mentor<sup>™</sup>:
	- Toccare l'icona più (+) nella schermata Insulin Mentor™ per aggiungere un nuovo Evento carboidrati. Appare una barra di ricerca.
	- Toccare l'icona lente di ingrandimento nella schermata **Aggiungi evento carboidrati** nella funzionalità Insulin  $M$ entor<sup>™</sup>.
	- Toccare la barra di ricerca e iniziare a digitare il nome del cibo che si ha intenzione di consumare.
	- Il Carbs Mentor™ visualizza il risultato in base al termine cercato. Individuare il cibo che si sta cercando e toccare l'icona più (+) sulla destra del risultato della ricerca per selezionarlo.
	- Toccare il cibo selezionato per regolare le dimensioni della porzione. Ciò cambierà la quantità di carboidrati. Quando selezioni i cibi e le relative porzioni, ricordati di fare attenzione e scegliere le dimensioni delle porzioni e le quantità di carboidrati corrette.
	- Se si desidera aggiungere altro cibo, toccare nuovamente il campo Cerca e ripetere il processo per cercare e selezionare i cibi e le rispettive porzioni. La scheda **APPENA AGGIUNTI** include il cibo che hai aggiunto per l'Evento carboidrati attuale. La scheda **RECENTI** include gli ultimi 25 alimenti che hai selezionato da Carbs Mentor™ .
	- È possibile rimuovere un cibo selezionato toccando il suo segno di spunta per deselezionarlo.
	- È possibile toccare la stella sulla sinistra del risultato di ricerca per aggiungere il cibo ai Preferiti.
	- Toccare il pulsante **Fatto**.
	- Dopo aver selezionato uno o più elementi da Carbs Mentor™ , sarà visualizzata un'icona con una freccia in su vicino al valore di carboidrati. Toccandola, si espande per visualizzare gli elementi Carbs Mentor™ selezionati e i carboidrati associati ad essi.
	- Toccare il pulsante **Fatto** per utilizzare questi eventi carboidrati nella funzionalità Insulin Mentor™ . L'app per dispositivi mobili OneTouch Reveal® salverà solo i grammi di carboidrati dalle quantità inserite in Insulin Mentor™. L'app per dispositivi mobili non salverà in Cronologia, Diario o qualsiasi report, il tipo di cibo, il numero di porzioni o nessun'altra cosa che non sia il valore in grammi.
- **5.** Quando aggiungi, rimuovi o modifichi Eventi glicemia o carboidrati, la funzionalità Insulin Mentor™ li considera insieme a qualsiasi insulina attiva (l'effetto dell'insulina da una dose precedente che è ancora attiva nel corpo) e calcola una **Dose consigliata** di insulina, rappresentata visivamente sul grafico, che aiuta a comprendere meglio come viene calcolata la dose finale. Le icone mostrano come ogni fattore (**Glicemia**, **Carboidrati**, **Insulina attiva**, e qualsiasi **Regolazione manuale** che esegui) ha effetto sul tuo fabbisogno di insulina. Quando queste icone sono nella parte superiore del grafico, ti serve più insulina. Quando sono nella parte inferiore del grafico significa che ti serve meno insulina.
	- In base alle tue impostazioni, la **Dose consigliata** visualizzerà unità intere, come 2,0 unità di insulina, o mezze unità, come 2,5 unità.
	- La funzionalità Insulin Mentor™ arrotonderà **sempre** per difetto, quindi se il tuo medico curante sceglie mezze unità, 3,8 unità di insulina saranno arrotondate a 3,5 e 2,3 unità saranno arrotondate a 2,0. Se sono utilizzate unità intere, 2,7 unità diventeranno 2,0 unità.
	- Se la funzionalità Insulin Mentor™ propone una **Dose consigliata** che **non è** quella che ti aspettavi:
- <span id="page-34-0"></span>• Verifica tutti i valori glicemici o carboidrati inseriti.
- Se la **Dose consigliata** è maggiore di quella prevista, verifica il tuo risultato glicemico: è alto? Valuta di lavarti le mani e ripeti il test.
- Verifica le impostazioni della funzionalità Insulin Mentor™ . È stata modificata qualche impostazione?
- Se i valori inseriti e le impostazioni sono stati verificati e la **Dose consigliata** non è ancora quella prevista, calcolare la dose utilizzando il metodo alternativo. In caso di dubbi, contattare il medico.
- **6.** È possibile anche toccare le icone più (+) o meno (-) nella parte bassa della schermata vicino a **Somministrerò** per regolare la **Dose consigliata**. Se viene modificata, la **Dose consigliata** diventerà la **Dose modificata**. Se la dose consigliata o quella modificata superano il limite massimo della dose singola impostato dal medico curante, sarà visualizzata un'avvertenza e non potrai utilizzare l'icona più (+) per aumentare la dose.
- **7.** Se scorri da destra a sinistra sullo schermo, la metà inferiore della schermata passerà da visualizzazione a grafico a quella di elenco **Calcolo**. Come il grafico, questa schermata mostra come **Insulin Mentor™** utilizza l'effetto di **Glicemia**, **Carboidrati**, **Insulina attiva** e qualsiasi **Regolazione manuale** per calcolare la dose.
- **8.** Toccare il pulsante **Salva** nella schermata **Insulin Mentor™** per salvare la dose nella tua **Cronologia**.

**NOTA:** la visualizzazione della funzionalità Insulin Mentor™ (quella a grafico o quella di elenco **Calcolo**) che è visualizzata quando tocchi **Salva** diventerà la visualizzazione predefinita della funzionalità Insulin Mentor™ .

- **9.** Dopo aver salvato l'evento della schermata **Insulin Mentor™** , viene registrato nella **Cronologia** e nel **Diario** come Evento insulina riesaminabile in futuro.
- **10.**Se modifichi la dose di insulina, la quantità corretta apparirà come il valore dell'evento insulina. Se la funzionalità Insulin Mentor™ ha una **Dose consigliata** di 2,5 u ma la modifichi a 1,0 u prima di salvarla, **1,0 u** sarà il valore dell'evento e **(2,5 u consigliata)** apparirà sotto la data e l'ora dell'evento insulina.
- **11.**Puoi toccare il pulsante **Dettagli** su un evento insulina nella tua **Cronologia** per espandere l'evento insulina e analizzare i fattori che hanno generato la **Dose consigliata**.
- 12. Se si assume più insulina o meno insulina di quella originariamente registrata nella funzionalità Insulin Mentor<sup>™</sup>, puoi toccare l'evento insulina nella tua **Cronologia** per inserire la funzionalità Insulin Mentor™ , modificare la dose originale e toccare il pulsante **Salva**.

## Funzionalità Insulin Mentor™: Domande frequenti

#### Perché non vedo i carboidrati importati dalla mia app per la salute?

I carboidrati importati non possono essere utilizzati nella funzionalità Insulin Mentor™ . OneTouch Reveal® non può confermare l'origine della misurazione dei carboidrati per le quantità importate da un'altra app. I valori dei carboidrati non possono essere importati all'interno della funzionalità Insulin Mentor™ .

L'inserimento dei carboidrati nella funzionalità Insulin Mentor™ per farli corrispondere ai carboidrati importati può causare un inserimento doppio dei carboidrati. Per evitare ciò, potrebbe essere utile disattivare l'opzione di importare i carboidrati dall'app salute utilizzata.

#### Perché non trovo un'icona e le relative informazioni sul grafico?

Una o più icone potrebbero non essere visualizzate nella funzionalità Insulin Mentor™ perché i dati associati ad un'icona potrebbero non essere stati inseriti. Primo, ricordare che i carboidrati importati non possono essere utilizzati nella funzionalità Insulin Mentor™ . Se ci si aspetta di vedere un'icona a forma di forchetta, ma non compare, questo potrebbe essere il motivo. Manca l'icona dell'insulina attiva? Ricordare che l'insulina attiva viene calcolata solo quando nel calcolo si utilizza anche un risultato glicemico. Inoltre, la quantità di insulina rimasta nel corpo da dosi di insulina in bolo precedentemente somministrate, potrebbe non essere sufficiente per modificare il bolo consigliato. In questo caso, i dati relativi all'insulina attiva non saranno visibili sul grafico.

#### Perché non vedo una dose consigliata?

Se i carboidrati non sono stati inseriti, e non ci sono sufficienti risultati recenti, la dose consigliata non sarà visualizzata. Un altro possibile motivo è che non sia necessaria ulteriore insulina. Potrebbe essere ancora presente sufficiente insulina attiva da una precedente dose di insulina in bolo. Oppure, la glicemia potrebbe essere più bassa rispetto all'obiettivo impostato dal medico curante e non si sono consumati abbastanza carboidrati che rendono necessaria l'insulina. Forse il risultato glicemico sincronizzato più recente è un valore estremamente alto o HI o un valore estremamente basso o LO. Poiché questi risultati non hanno valori .<br>glicemici associati, non possono essere utilizzati per il calcolo all'interno della funzionalità Insulin Mentor™.

### Perché la mia glicemia è alta dopo aver assunto la dose consigliata?

- È stato inserito un numero di carboidrati troppo basso, oppure si sono consumati o bevuti più carboidrati del previsto?
- Si è stressati, malati o non dell'umore normale? Tutti questi fattori possono influire in modo imprevedibile sulla glicemia.
- È stata assunta la dose di insulina in bolo secondo quanto prescritto dal medico curante?
- È stata iniettata la dose di insulina nel modo prescritto dal medico curante? È necessario cambiare la sede di iniezione?

### Perché la mia glicemia è bassa dopo aver assunto la dose consigliata?

- È stata registrata la dose di insulina più recente? Se non è stato fatto, la funzionalità Insulin Mentor™ non può calcolare in modo preciso l'insulina attiva rimasta nel corpo.
- È stato inserito un numero di carboidrati troppo alto, oppure si sono consumati o bevuti meno carboidrati del previsto?
- È stata assunta la dose di insulina in bolo secondo quanto prescritto dal medico curante, specialmente se si è avuto un risultato basso prima del pasto?
- Se si assume il bolo di insulina dopo aver mangiato, il bolo di insulina è stato calcolato utilizzando i risultati prima del pasto? Quando si calcola il bolo, utilizzare un risultato glicemico misurato prima del pasto e comunque il più vicino al pasto.

**NOTA:** utilizzare un risultato glicemico misurato dopo aver mangiato può comportare che il calcolo consigli più insulina di quanta il corpo abbia bisogno. Ciò può causare l'abbassamento della glicemia.

- Di recente è stata fatta attività fisica? L'attività fisica può influire sulla glicemia fino a 36 ore.
- Si è stressati, malati o non dell'umore normale? Tutti questi fattori possono influire in modo imprevedibile sulla glicemia.
- L'iniezione è stata effettuata nel modo prescritto dal medico curante? È necessario cambiare la sede di iniezione?
	- **NOTA:** c'è un'eccezione a queste raccomandazioni. Supponiamo che la glicemia sia risultata bassa a 62 mg/dL, ma nel calcolo ci siano stati abbastanza carboidrati per coprire il valore basso. Apparirà un messaggio **Al momento non è consigliata nessuna dose di insulina.** Entro un'ora è stato misurato un risultato che non è più basso, diciamo 78 mg/dL e si è in grado di tornare al proprio calcolo. In questo caso, **NON** utilizzare il risultato più recente per il calcolo. Infatti, non dovresti neanche avere questa opzione a disposizione. Nel calcolo è necessario utilizzare la glicemia bassa originale. Supponiamo che prima del risultato rilevato non nuovamente basso si sia ottenuto un risultato glicemico di 58 mg/dL, un risultato inferiore rispetto a quello che ha generato il messaggio. In questo caso per il calcolo è necessario utilizzare la lettura più bassa (58 mg/dL). Utilizzare una lettura più alta comporterà una dose consigliata che può causare nuovamente una glicemia bassa.

### Cosa succede se la dose consigliata di insulina non è quella prevista?

Se la dose consigliata non è quella prevista, ricontrollare i valori inseriti. È stato inserito tutto correttamente? Se la dose consigliata è maggiore di quella prevista, verificare il risultato glicemico. È più alto di quello previsto? Valutare di lavarsi le mani e ripetere il test. Valutare anche di riesaminare le proprie impostazioni. Se si ha la possibilità di modificare le proprie impostazioni, è stata effettuata una regolazione sbagliata? Forse è stato ricontrollato tutto, ma si scopre che la dose consigliata è ancora diversa da quella prevista. In questo caso, contattare il proprio medico curante per ricevere assistenza.

### Quando il glucometro indica "estremamente basso" o "LO", posso continuare ad utilizzare la funzionalità Insulin Mentor™ ?

Se il glucometro indica "estremamente basso" o "LO", significa che la glicemia è molto bassa (inferiore a 20 mg/dL). Seguire le istruzioni del proprio medico curante per trattare i risultati bassi. In caso di emergenza, comporre il numero di telefono per le emergenze. Per la propria sicurezza, sarà possibile tornare alla funzionalità Insulin Mentor™ dopo un'ora dal risultato estremamente basso, o LO. Ciò si verifica anche quando si ha una glicemia, all'interno di quel periodo di tempo, superiore all'intervallo basso. Inoltre, la funzionalità Insulin Mentor™ non è in grado di consigliare con sicurezza una dose di insulina utilizzando un risultato glicemico estremamente basso o LO. Questi risultati non hanno un valore glicemico.

### Quando il glucometro indica "estremamente alto" o "HI", posso continuare ad utilizzare la funzionalità Insulin Mentor™ ?

Se il glucometro indica "estremamente alto" o "HI", significa che la glicemia è molto alta (superiore a 600 mg/dL). La funzionalità Insulin Mentor™ non è in grado di consigliare con sicurezza una dose di insulina utilizzando un risultato glicemico estremamente alto o HI. Questi risultati non hanno un valore glicemico. Anche se nel calcolo si includono i carboidrati, nel grafico non sarà indicata una dose consigliata di insulina.

<span id="page-36-0"></span>Forse questa lettura estremamente alta, o HI, potrebbe sembrare imprecisa. Valuta di lavarti le mani e ripetere il test della glicemia. Forse sul dito era presente qualche residuo di succo di frutta quando è stato eseguito il test della glicemia. Se il risultato successivo è sempre estremamente alto, o HI, chiedere al proprio medico curante un aiuto per calcolare la dose di insulina.

#### Cosa succede se la dose consigliata è superiore al limite massimo della dose singola?

Il limite massimo della dose singola è impostato come misura di sicurezza. Dato che assumere insulina in eccesso può essere pericoloso, il medico curante ha impostato, come sicurezza, un limite della dose singola. Quando la dose consigliata è superiore a questo limite, sullo schermo viene visualizzata un'avvertenza; eseguire una nuova verifica. È stato inserito tutto correttamente? Il valore della glicemia è più alto rispetto a quello previsto? Valutare di lavarsi le mani e ripetere il test. Se la dose consigliata continua ad essere maggiore al limite massimo della dose singola fissata, contattare il proprio medico curante per ricevere assistenza.

## Terminologia della funzionalità Insulin Mentor™

#### **Insulina basale e in bolo**

Ci sono due modi per dosare l'insulina per mantenere la glicemia sotto controllo: dosaggio basale e in bolo. Il dosaggio basale fornisce un livello di insulina basso e costante. Se non si utilizza un microinfusore, solitamente si utilizza un'insulina che ha una durata di azione più lunga. Questo tipo di dosaggio di insulina dovrebbe essere sufficiente per gestire la glicemia durante la giornata se non vengono presi in considerazione altri fattori, come alimenti, bevande, stress, ecc. Se invece sono presi in considerazione questi fattori, il dosaggio di insulina in bolo può aiutare. L'insulina utilizzata nel dosaggio in bolo è solitamente ad azione rapida. Una dose di insulina in bolo agisce velocemente come dose "correttiva" e/o "nei pasti". Insieme, il dosaggio di insulina basale e in bolo possono agire per mantenere i livelli glicemici nell'intervallo.

#### **Grafico**

Un'immagine che mostra i dati che sono utilizzati per calcolare la dose consigliata di insulina. La metà superiore del grafico mostra i fattori che indicano maggiore bisogno di insulina. La metà inferiore del grafico mostra i fattori che possono avere un impatto nella direzione opposta. Questi fattori riducono il fabbisogno extra di insulina.

#### **Orizzonte**

Quando si calcola una dose di insulina, l'orizzonte separa la metà superiore del grafico da quella inferiore. La parte superiore mostra i fattori che aumentano il fabbisogno di insulina da parte del corpo. La parte inferiore mostra i fattori che riducono il fabbisogno extra di insulina.

#### **Insulina attiva**

Quantità dell'effetto di insulina relativo a dosi già assunte e che può ancora avere un impatto sulla glicemia. Supponiamo che sia necessaria insulina per controllare la glicemia. Se l'insulina attiva ha ancora effetto, la funzionalità Insulin Mentor™ ridurrà la dose consigliata.

#### **Dose consigliata**

La dose suggerita di insulina da assumere in base alle impostazioni che il medico curante ha fornito e la glicemia e/o i carboidrati inseriti. Questo numero apparirà al centro dell'orizzonte, a meno che la dose da assumere venga modificata. Se la dose viene modificata, al centro del grafico sarà visualizzata la dose che è stata modificata.

Se la dose consigliata e quella calcolata non sono uguali, significa che la funzionalità Insulin Mentor™ ha arrotondato la dose calcolata. Ciò viene fatto in modo che possa consigliare una dose che funzioni con il metodo di erogazione dell'insulina utilizzato. Quando la funzionalità Insulin Mentor<sup>™</sup> esegue degli arrotondamenti, arrotonda sempre per difetto per una questione di sicurezza, così da non assumere più insulina di quella necessaria.

#### **Dose calcolata**

La somma totale di insulina necessaria che la funzionalità Insulin Mentor™ calcola in base a glicemia, assunzione di carboidrati e insulina attiva. Questo numero apparirà sempre nella parte destra dell'orizzonte, anche se la dose viene modificata.

Se la dose consigliata e quella calcolata non sono uguali, significa che la funzionalità Insulin Mentor™ ha arrotondato la dose calcolata. Ciò viene fatto in modo che possa consigliare una dose che funzioni con il metodo di erogazione dell'insulina utilizzato.

#### **Dose modificata**

Quantità modificata di insulina sulla base delle modifiche apportate alla dose consigliata. Quando si modifica la dose, nel grafico sarà visualizzato un colore aggiuntivo, insieme ad un'icona più o meno. Se si assume più insulina di quella consigliata, la modifica visualizzata sul grafico sarà al di sopra dell'orizzonte. L'icona sarà un più. Se si assume meno insulina di quella consigliata, la modifica visualizzata sul grafico sarà al di sotto dell'orizzonte. L'icona sarà un meno.

#### **Accumulo di dosi di insulina**

Iniezione di un'altra dose di insulina ad azione rapida prima che termini l'effetto di una dose precedente. L'accumulo di dosi di insulina porta al rischio di glicemia bassa, quindi deve essere evitato. Un modo per evitare l'accumulo di dosi di insulina è essere sicuri di inserire nell'app tutte le dosi di insulina ad azione rapida. Ciò consente alla funzionalità Insulin Mentor™ la possibilità di considerarle nel calcolo della dose consigliata.

#### **Impostazioni Insulin Mentor™**

Ricorda: il medico curante inserisce le impostazioni quando attiva la funzionalità Insulin Mentor™ . Anche se non è possibile in tutti i paesi, il medico curante può consentire al paziente di modificare le impostazioni della funzionalità Insulin Mentor™. In caso di domande, consultare il proprio medico curante prima di apportare modifiche.

#### **Aggiunta di fasce orarie**

Il medico curante potrebbe decidere che alcune delle impostazioni della funzionalità Insulin Mentor™ debbano variare in base al momento della giornata. Per obiettivo glicemico, fattore di correzione e rapporto insulina-carboidrati il medico curante può aggiungere fasce orarie con incrementi di 30 minuti. L'impostazione può essere regolata all'interno di ogni fascia oraria. Basta toccare "+" in queste sezioni per aggiungere impostazioni per una fascia oraria differente.

#### **Rapporto insulina-carboidrati**

Questo rapporto ti indica quanti grammi di carboidrati sono coperti con un'unità di insulina da pasto.

Ad esempio, se il rapporto insulina-carboidrati è 1:20, significa che una unità di insulina coprirà 20 grammi di carboidrati.

#### **Fattore di correzione**

È chiamato anche fattore di sensibilità insulinica. È una stima fatta dal medico curante sull'effetto che un'unità di insulina ha sulla glicemia.

Supponiamo che il fattore di correzione sia 1 unità: 40 mg/dL. La funzionalità Insulin Mentor™ includerà un'unità di insulina nel calcolo della dose raccomandata per ogni 40 mg/dL di glicemia al di sopra dell'obiettivo. Sottrarrà una unità per ogni 40 mg/dL di glicemia al di sotto dell'obiettivo.

#### **Obiettivo glicemico per il dosaggio di insulina (obiettivo glicemico)**

La funzionalità Insulin Mentor™ ha lo scopo di riportare la glicemia a questo obiettivo e consiglia una dose sulla base di tale obiettivo. Si consideri che il medico curante potrebbe aver inserito anche una zona cuscinetto con un tuo obiettivo all'interno delle impostazioni. In questo caso, la funzionalità Insulin Mentor™ considererà questa zona cuscinetto nel calcolo della dose consigliata.

Supponiamo che l'obiettivo sia 120 mg/dL +/- 20 mg/dL. Se la glicemia è maggiore di 140 mg/dL, la funzionalità Insulin Mentor<sup>™</sup> consiglierà una dose di correzione. Se la glicemia è 140 mg/dL non lo farà. Analogamente, se la glicemia è inferiore a 100 mg/dL, la funzionalità Insulin Mentor™ sottrarrà la dose di correzione. Se la glicemia è 100 mg/dL non lo farà. In entrambe le situazioni, l'obiettivo è riportare la glicemia all'obiettivo di 120 mg/dL.

#### **Durata insulina attiva**

La durata dell'insulina attiva indica per quanto tempo la funzionalità Insulin Mentor™ considererà una dose precedentemente registrata di insulina in bolo come ancora attiva nel corpo. Una volta terminata la durata, la funzionalità Insulin Mentor™ terminerà di includere la dose nel calcolo. Ricorda, questo valore è inizialmente impostato dal medico curante.

<span id="page-38-0"></span>Supponiamo che la durata dell'insulina attiva sia quattro ore e una dose di insulina in bolo sia stata assunta tre ore fa. La funzionalità Insulin Mentor™ continuerà a considerare parte di tale dose di insulina come ancora attiva nel corpo. Come risultato, ridurrà la dose consigliata per correggere la glicemia. Ora, supponiamo che l'ultima dose di insulina in bolo sia stata assunta cinque ore fa. La funzionalità Insulin Mentor™ non considererà l'insulina dell'ultima dose come ancora attiva nel corpo. Tale insulina non sarà inclusa nel calcolo, poiché l'insulina attiva è zero.

La funzionalità Insulin Mentor™ chiederà "**Vedi la tua insulina recente?**" come promemoria di sicurezza per evitare qualsiasi accumulo di insulina.

#### **Limite massimo della dose singola**

Il limite massimo della dose singola è impostato come misura di sicurezza. Dato che assumere insulina in eccesso può essere pericoloso, il medico curante ha impostato, come sicurezza, un limite della dose singola. Se la dose consigliata è superiore a tale limite, si riceverà un avviso.

#### **Incremento del dosaggio**

Il medico curante imposterà gli incrementi del dosaggio (0,5 unità o 1,0 unità) durante l'attivazione della funzionalità Insulin Mentor™ . In caso di domande, consulta il tuo medico curante.

### **Concentrazione di insulina**

Il medico curante imposterà correttamente la concentrazione di insulina durante l'attivazione della funzionalità Insulin Mentor™ . In caso di domande, consulta il tuo medico curante.

#### **Impostazioni Insulin Mentor ™**

Il tuo medico curante può consentirti di modificare le impostazioni della funzionalità Insulin Mentor™ .

- In caso di domande o dubbi, consulta il medico curante prima di modificare qualsiasi impostazione.
- Ricordati che il tuo medico curante ha configurato queste impostazioni specificatamente per te e non consentire a nessun altro di modificare le tue impostazioni della funzionalità Insulin Mentor™ .

È possibile comprendere meglio i termini utilizzati facendo riferimento alle impostazioni di funzionalità di Insulin Mentor™ . Vedere *[Terminologia](#page-36-0)*.

Per modificare le impostazioni della funzionalità Insulin Mentor™ sul tuo dispositivo mobile:

- **1.** Aprire l'app OneTouch Reveal® per dispositivi mobili.
- **2.** Da **Cronologia**, toccare il menu **Altro** nell'angolo in alto a destra della schermata.
- **3.** Toccare il pulsante **Le mie impostazioni**.
- **4.** Nella scheda **Impostazioni sistema** della schermata **Le mie impostazioni**, toccare **Impostazioni** sotto a Insulin Mentor™ .
- 5. Se il medico curante ha disattivato l'opzione che ti consente di modificare le impostazioni della funzionalità Insulin Mentor<sup>™</sup>, la schermata **Impostazioni Insulin Mentor™** sarà visualizzata in modalità "sola lettura" con tutte le impostazioni in grigio. Il tuo medico curante può toccare il pulsante **Modifica** e inserire un codice per attivare l'opzione che ti consente di modificare le impostazioni della funzionalità Insulin Mentor™ .
- **6.** Impostare il **Rapporto insulina-carboidrati**. Un rapporto insulina-carboidrati di **1:10** significa che una unità di insulina coprirà 10 grammi di carboidrati. Il **Rapporto insulina-carboidrati** minimo è 1:1, quello massimo è 1:100. È possibile impostare un singolo rapporto insulina-carboidrati per un periodo di 24 ore, oppure è possibile fare clic sull'icona (+) e impostare fino a 12 periodi di tempo con rapporti insulina-carboidrati differenti per momenti diversi nel corso della giornata.
- **7.** Impostare il **Fattore di correzione** come **1:x mg/dL**. Il rapporto minimo **Fattore di correzione** che è possibile impostare è 1:1 mg/dL; il rapporto massimo è 1:200 mg/dL. È possibile impostare un singolo **Fattore di correzione** per un periodo di 24 ore, oppure è possibile fare clic sull'icona (+) e impostare fino a 12 differenti periodi di tempo con Fattori di correzione differenti per diversi momenti nel corso della giornata.
- **8.** L'**Obiettivo glicemico** è il livello glicemico che il tuo medico curante desidera farti raggiungere dopo la somministrazione di una dose di insulina in bolo. La cella **+/-** rappresenta la deviazione accettabile dall'obiettivo. Se il

<span id="page-39-0"></span>medico curante imposta l'**Obiettivo glicemico** a **120 mg/dL** con una deviazione (**+/-**) di **20 mg/dL**, allora la funzionalità Insulin Mentor™ calcolerà solo una dose di correzione della glicemia negativa o positiva, se il risultato della glicemia sarà rispettivamente inferiore a 100 mg/dL o superiore a 140 mg/dL. È possibile impostare un singolo **Obiettivo glicemico** e una deviazione per un periodo di 24 ore, oppure è possibile fare clic sull'icona (+) e impostare fino a 12 differenti periodi di tempo con valori di **Obiettivo glicemico** differenti e deviazioni per diversi momenti nel corso della giornata.

- **9.** Selezionare la **Durata insulina attiva** toccando il pulsante **ore** e selezionando un valore dal menu. L'intervallo delle opzioni va da **2,0** ore a **6,5** ore con incrementi di mezz'ora.
- **10.**Scegliere un **Limite massimo della dose singola** toccando il pulsante **unità (u)**. Questo è il dosaggio massimo di bolo che il medico curante decide che tu possa assumere per singola volta. Il valore minimo è 1 unità; il valore massimo è 150 unità.
- **11.**Selezionare un **Incremento del dosaggio** toccando il pulsante **unità (u)** per scegliere un **Incremento del dosaggio** che la funzionalità Insulin Mentor™ utilizzerà: scegliere mezze unità (**0,5**) o unità intere (**1,0**) dal menu.
- **12.**Scegliere un valore da **Concentrazione di insulina** toccando il campo vicino ad esso. Le opzioni sono:
	- **Regolare (U100)**
	- **U100 (ad azione rapida)**
	- **U200 (ad azione rapida)**
- **13.** Nella schermata **Impostazioni Insulin Mentor™** , il tasto **Consenti modifiche al paziente** indica se tu, come paziente, puoi modificare le tue **Impostazioni Insulin Mentor™** . Se il tasto è grigio e posizionato a sinistra, il medico curante ha disabilitato l'opzione che ti consente di modificare le impostazioni della funzionalità Insulin Mentor™ . Se il tasto è verde e posizionato a destra, l'opzione è attiva.

Se il tasto **Consenti modifiche al paziente** è acceso, puoi spegnerlo per disabilitare l'opzione che modifica le impostazioni della funzionalità Insulin Mentor™ . Un messaggio ti chiederà se sei sicuro di voler disabilitare l'opzione che consente al paziente di modificare queste impostazioni. Puoi toccare il pulsante **Annulla** o toccare il pulsante **Sì** per disabilitare l'autorizzazione a modificare, quindi toccare il pulsante **Salva** nell'angolo in alto a destra per disabilitare l'opzione di modifica delle impostazioni. Se si disabilita **Consenti modifiche al paziente** e, in futuro, si desidera modificare le impostazioni, sarà necessario chiedere al proprio medico curante di abilitare nuovamente questa opzione.

**14.** Dopo avere completato la modifica delle impostazioni della funzionalità Insulin Mentor™ , toccare il pulsante **Salva** nell'angolo in alto a destra della schermata.

Se non si desidera più utilizzare la funzionalità Insulin Mentor™, tornare alla scheda **Impostazioni sistema** nella schermata **Le mie impostazioni** e toccare il tasto vicino a Insulin Mentor™ . Un messaggio ti avviserà che per accedere nuovamente alla funzionalità Insulin Mentor™ , il tuo medico curante dovrà riattivare questa funzione. Toccare il pulsante **Disattiva** per interrompere l'utilizzo della funzionalità Insulin Mentor™ .

## Segnalazione di un incidente grave

Se si verifica un incidente che causa, o può aver causato, uno dei seguenti eventi durante l'utilizzo dell'app OneTouch Reveal® per dispositivi mobili:

- **1.** Il decesso un paziente, utente o altra persona
- **2.** Il grave deterioramento temporaneo o permanente dello stato di salute di un paziente, utente o altra persona
- **3.** Una grave minaccia per la salute pubblica

È necessario contattare immediatamente il servizio clienti OneTouch® :

- 800-822000 (tutti i giorni (inclusi i festivi), dalle 8:30 alle 19:00)
- *[OneTouch.it/OneTouchReveal](https://OneTouch.it/OneTouchReveal)*

È inoltre necessario contattare l'autorità competente locale. Le informazioni di contatto relative al proprio paese sono disponibili all'indirizzo: https://ec.europa.eu/growth/sectors/medical-devices/contacts

<span id="page-40-0"></span>**9**

## Funzione Carbs Mentor™

La funzione Carbs Mentor™ fornisce una guida e informazioni più complete sul cibo, per poter gestire meglio i pasti. Le informazioni contenute nella funzione Carbs Mentor™ aiutano a comprendere meglio quanti carboidrati contiene il cibo, per poter prendere decisioni più informate.

La funzione Carbs Mentor™ migliora la funzionalità del modo di aggiungere carboidrati. Vedere *[Aggiungi carboidrati](#page-21-0)*. Quando si seleziona i cibi e le relative porzioni, ricordarsi di fare attenzione e scegliere le dimensioni delle porzioni e le quantità di carboidrati corrette. Quando si crea o si modifica un evento carboidrati:

- **1.** Toccare l'icona lente di ingrandimento nella schermata **Aggiungi un evento** o **Modifica un evento**. Appare un campo di ricerca.
- **2.** Quando appare la schermata Cerca, toccare nel campo Cerca e iniziare a digitare il nome del cibo che si intende mangiare. Quindi toccare l'icona della lente di ingrandimento da una parte del campo Cerca per ottenere i risultati della ricerca. Per utilizzare la funzione di scansione del codice a barre, toccare l'icona del codice a barre in Carbs Mentor™ e tenere a portata di mano il pacchetto o l'involucro del pasto che si intende consumare e pronto per la scansione.
	- La funzione Carbs Mentor™ visualizza il risultato in base al termine cercato. Individuare il cibo che si sta cercando e toccare l'icona più sulla destra del risultato della ricerca per selezionarlo.
	- Toccare il cibo selezionato per visualizzare un selezionatore regolabile. Questo selezionatore può essere utilizzato per modificare la dimensione della porzione, che modifica la quantità di carboidrati.
- **3.** È inoltre possibile eseguire la scansione di un codice a barre del prodotto toccando l'icona dello scanner di codici a barre. Dopo aver eseguito correttamente la scansione, modificare le dimensioni della porzione.
- **4.** La scheda **APPENA AGGIUNTI** include il cibo aggiunto per l'Evento carboidrati attuale. La scheda Recente include gli ultimi 25 cibi selezionati nella funzione Carbs Mentor™ . Se si desidera aggiungere altro cibo, toccare nuovamente il campo Cerca e lo scanner di codici a barre e ripetere il processo.
- **5.** È possibile rimuovere un cibo selezionato toccando il suo segno di spunta per deselezionarlo.
- **6.** È possibile toccare la stella sulla sinistra del risultato di ricerca per aggiungere il cibo ai Preferiti.
- **7.** Toccare **Fatto**.
- 8. Dopo aver selezionato uno o più elementi dalla funzione Carbs Mentor<sup>™</sup>, sarà visualizzata un'icona freccia in su vicino al valore di carboidrati. Toccandola, si espande per visualizzare gli elementi Carbs Mentor™ selezionati e i carboidrati associati ad essi.
- **9.** Toccare **Salva** per aggiungere l'evento carboidrati alla tua Cronologia.

### **NOTA:**

- L'app per dispositivi mobili OneTouch Reveal<sup>®</sup> salverà solo i grammi di carboidrati dalle quantità inserite in Carbs Mentor<sup>™</sup>. L'app per dispositivi mobili non salverà in Cronologia, Diario o qualsiasi report, il tipo di cibo, il numero di porzioni o nessun'altra cosa che non sia il valore in grammi.
- Una volta salvata una voce, il numero di grammi di carboidrati verrà arrotondato al numero intero più vicino.

# <span id="page-41-0"></span>**Capitolo 10**

## Menu Altro

# Menu Altro

Il menu Altro fornisce un accesso a impostazioni e informazioni base sull'app. Sono disponibili le seguenti opzioni:

- **Le mie impostazioni**—Permette di personalizzare l'app e modificare le informazioni inserite durante la registrazione.
- **I miei glucometri**—Permette di gestire quali glucometri sono associati al dispositivo wireless compatibile.
- **I miei promemoria**—Permette di gestire i promemoria. Fare riferimento a *[Promemoria](#page-44-0)*.
- **Mio Account**—Permette di gestire le informazioni di contatto, accedere alle preferenze, le comunicazioni e la password.
- **Connessioni**—Permette di gestire le connessioni con le applicazioni esterne e con il team di assistenza sanitaria.
- **Guida**—Fornisce l'accesso al file Guida.
- **Contattaci**—Fornisce le informazioni di contatto per qualunque domanda relativa all'app.
- **Termini di utilizzo**—Visualizza i Termini di utilizzo relativi all'app.
- **Informativa sulla privacy**—Visualizza l'informativa sulla privacy relativa all'app.

## Le mie impostazioni

### Le mie impostazioni

È possibile personalizzare molte impostazioni dell'app al fine di visualizzare le informazioni in base alle preferenze personali dell'utente.

### Impostazioni sistema

### **Consigli sulla funzione Blood Sugar Mentor®**

#### Funzione **Blood Sugar Mentor®**

**NOTA:** non tutti i glucometri e le funzioni sono disponibili in tutti i paesi. Questa funzione è disponibile e configurabile per coloro che hanno associato il proprio glucometro compatibile Blood Sugar Mentor® alla loro app per dispositivi mobili.

- **1.** Toccare il menu **Altro**.
- **2.** Toccare **Le mie impostazioni**.

Si arriva alla sezione **Impostazioni sistema** di **Le mie impostazioni**.

- **3.** Toccare **App** se si desidera che i consigli della funzione Blood Sugar Mentor® siano visualizzati solamente sull'app per dispositivi mobili OneTouch Reveal® .
- **4.** Toccare **Glucometro** se si desidera che i consigli della funzione Blood Sugar Mentor® siano visualizzati solamente sul glucometro.
- **5.** Toccare **Entrambi** se si desidera che i consigli della funzione Blood Sugar Mentor® vengano visualizzati sia sul glucometro che sull'app per dispositivi mobili.
- **6.** Toccare **Off** se non si desidera ricevere i consigli della funzione Blood Sugar Mentor® .

#### <span id="page-42-0"></span>**Accesso all'evento**

Se non si registrano le dosi di insulina nell'app per dispositivi mobili OneTouch Reveal®, è possibile rimuovere l'insulina come Evento per liberare spazio nelle schermate Giorno e Settimana del Diario. L'Accesso all'evento per l'insulina è attivo per impostazione predefinita. Per attivare o disattivare gli Eventi Insulina, toccare il menu **Altro**, quindi toccare **Le mie impostazioni** e **Impostazioni sistema**. In **Accesso all'evento**, è possibile disattivare **Insulina** toccando il pulsante in modo che l'opzione sia disattiva.

#### **Note Evento**

#### **NOTA:**

- non tutti i glucometri e le funzioni sono disponibili in tutti i paesi.
- Nell'app è possibile modificare solo l'ordine delle Note Evento.
- Se si sta usando un glucometro compatibile Blood Sugar Mentor® , solo le prime cinque Note Evento ordinate verranno sincronizzate con il glucometro.

I pazienti che associano un glucometro compatibile con le Note Evento con l'app per dispositivi mobili OneTouch Reveal® possono applicare fino a otto Note Evento a ciascun risultato glicemico. Le Note Evento come Insulina o Attività fisica possono descrivere rapidamente cosa si stava facendo o come ci si sentiva al momento del risultato. È possibile ordinare le Note Evento toccando il menu **Altro**, **Le mie impostazioni** poi **Impostazioni sistema**. Tenere premuto il dito su un'icona Nota Evento, quindi trascinarla verso destra o verso sinistra nell'ordine preferito.

Se non si desidera utilizzare la Nota Evento, è possibile tenere premuta la Nota Evento che si desidera rimuovere e trascinarla in basso sotto la barra. Appariranno i contorni di un'icona cestino per indicare che la si sta rimuovendo. Quando viene visualizzata l'icona cestino, rimuovere il dito. Questo nuovo ordine apparirà sulle schermate **Aggiungi un evento** e **Modifica un evento** nell'app.

#### **Impostazioni pasto Diario classico**

Le Impostazioni Pasto Diario Classico comprendono una rotella da cui è possibile selezionare periodi di tempo per il Diario, e una tabella che indica l'inizio e la fine di questi periodi. I periodi di tempo predefiniti per l'app per dispositivi mobili OneTouch Reveal<sup>®</sup> sono:

Notte: dalle 00:00 alle 05:00

Prima colazione: dalle 05:00 alle 11:00

Pranzo: dalle 11:00 alle 17:00

Cena: dalle 17:00 alle 21:00

Ora di coricarsi: dalle 21:00 alle 00:00

È possibile regolare il periodo di tempo per riflettere meglio il programma e quando si tende a mangiare quali pasti. Per regolare un periodo di tempo, toccare la cella della tabella con il periodo del giorno che si desidera cambiare, quindi selezionare un nuovo orario dalla rotella di scorrimento e toccare **OK**.

#### **Tracker obiettivi**

Seguire questa procedura per impostare ciascun obiettivo. È possibile monitorare gli obiettivi giornalmente o settimanalmente toccando il pulsante di opzione che compare nella parte inferiore del **Tracker obiettivi**.

#### Impostazione dell'obiettivo di test della glicemia

Toccare il menu **Altro**, quindi toccare **Le mie impostazioni** per andare al menu **Impostazioni sistema**. Scorrere verso il basso per **Tracker obiettivi** e toccare **On** per iniziare a monitorare gli obiettivi. Dopodiché, toccare il campo vicino a **Test della glicemia**. Quando viene visualizzata la tastiera, inserire il numero dei risultati della glicemia che si desidera eseguire per raggiungere l'obiettivo, quindi toccare **Fatto**. Si ha anche la possibilità di monitorare l'obiettivo nell'app per dispositivi mobili OneTouch Reveal® toccando **App**, sul glucometro OneTouch Ultra Plus Reflect™ o OneTouch Verio Reflect® toccando **Glucometro**, o sia sull'app per dispositivi mobili OneTouch Reveal® che sul glucometro OneTouch Ultra Plus Reflect™ o OneTouch Verio Reflect® toccando **Entrambi**.

#### <span id="page-43-0"></span>Imposta obiettivo passi

Toccare il menu **Altro**, quindi toccare **Le mie impostazioni** per andare al menu **Impostazioni sistema**. Scorrere verso il basso fino a **Tracker obiettivi**. Se il Tracker obiettivi non è già stato impostato su **On**, toccare **On**. Toccare il campo vicino a **Passi** e, quando viene visualizzata la tastiera, inserire il numero di **Passi** che si desidera camminare per raggiungere l'obiettivo e toccare **Fatto**.

**NOTA:** la fonte del calcolo di Passi nell'app per dispositivi mobili OneTouch Reveal® è Google Fit™ .

#### Imposta obiettivo carboidrati

Toccare il menu **Altro**, quindi toccare **Le mie impostazioni** per andare al menu **Impostazioni sistema**. Scorrere verso il basso fino a **Tracker obiettivi**. Se il **Tracker obiettivi** non è già stato impostato su **On**, toccare **On**. Toccare il campo vicino a **Carboidrati**. Quando viene visualizzata la tastiera, inserire il numero di volte in cui si desidera registrare l'assunzione di carboidrati per raggiungere l'obiettivo, quindi toccare **Fatto**.

#### Imposta obiettivo attività fisica

Toccare il menu **Altro**, quindi toccare **Le mie impostazioni** per andare al menu **Impostazioni sistema**. Scorrere verso il basso fino a **Tracker obiettivi**. Se il **Tracker obiettivi** non è già stato impostato su **On**, toccare **On**. Toccare il campo vicino a **Attività fisica**. Quando viene visualizzata la tastiera, inserire il numero di minuti di attività che si desidera completare per raggiungere l'obiettivo e toccare **Fatto**.

### Impostazioni utente

#### **Intervallo (compreso Aggiunta di Note Pasto)**

L'intervallo complessivo viene definito da un limite alto e un limite basso della glicemia, valori che cambiano il modo in cui sono visualizzati i risultati nell'app.

**NOTA:** i limiti alto e basso impostati nell'app possono essere diversi da quelli impostati nel glucometro. Se l'app rileva una differenza tra i due, indicherà all'utente di scegliere l'intervallo o del glucometro o dell'app per la memorizzazione dei risultati nel glucometro e la visualizzazione dei risultati nell'app. Una volta scelto l'intervallo, sia il glucometro che l'app utilizzeranno lo stesso intervallo.

∕∖ **ATTENZIONE:** discutere con il proprio medico dei limiti basso e alto della glicemia più opportuni. Quando si selezionano o si cambiano i limiti, si devono considerare altri fattori come lo stile di vita e la terapia del diabete.

Non apportare mai modifiche significative al proprio piano terapeutico del diabete senza consultare il medico curante.

Le impostazioni Limite alto e Limite basso varieranno se **Note Pasto** è stato attivato o disattivato. **Note Pasto** è attivo se viene commutato verso destra ed è verde, ed è disattivo se viene commutato verso sinistra ed è grigio.

**NOTA:** se l'app per dispositivi mobili è stata associata a un glucometro OneTouch Ultra Plus Reflect™ o OneTouch Verio Reflect® , non si avrà la possibilità di disattivare l'Aggiunta di Note Pasto.

Toccare il menu **Altro**, quindi toccare **Le mie impostazioni** e **Impostazioni utente**. Viene visualizzata l'opzione **Note Pasto** sotto **Intervallo**. Quando si attiva **Note Pasto**, si vedranno due serie di intervalli: **Pre-pasto** e **Postpasto**, con **Totale** in grigio. Se si disattiva **Note Pasto**, viene visualizzato solo **Totale**.

Per impostare i limiti **Alto** e **Basso**:

- **1.** Sotto **Intervallo**, toccare il valore che si desidera modificare (**Pre-pasto**, **Post-pasto** o **Totale**).
- **2.** Comparirà una rotella di scorrimento. Sarà impostata sul Limite basso attuale di quel valore. L'impostazione predefinita dell'app per il **Limite basso** è 70 mg/dL. Scorrere verso l'alto o verso il basso per selezionare il **Limite basso** desiderato, quindi toccare **OK**.
- **3.** Il valore indicato nella rotella di scorrimento passerà all'attuale **Limite alto**. Per i valori **Post-pasto** e **Totale**, l'impostazione predefinita dell'app per **Limite alto** è 180 mg/dL. Per **Pre-pasto**, l'impostazione predefinita dell'app è 130 mg/dL. Selezionare un **Limite alto** nuovo e toccare **OK**.

#### **Sesso, Tipo di diabete, Gestione del diabete**

Dalla schermata **Impostazioni utente** è possibile anche selezionare o cambiare un **Sesso**, selezionare o cambiare il **Tipo di diabete** e inserire le informazioni su come gestire il diabete.

## <span id="page-44-0"></span>I miei glucometri

Visualizzare tutti i glucometri attualmente associati a questo dispositivo wireless compatibile, unitamente all'indicazione di data e ora dell'ultima sincronizzazione di ciascuno di essi con il dispositivo. Tale operazione consente di tenere traccia del trasferimento dei dati e di garantire che tutti i dati dei glucometri desiderati vengano tempestivamente sincronizzati con il dispositivo wireless compatibile.

Da questa schermata è possibile anche associare altri glucometri a questo dispositivo wireless compatibile.

## I miei promemoria

### I miei promemoria

Creare e configurare qui promemoria per fare i test, assumere l'insulina o altre azioni importanti. Fare riferimento a *Promemoria*.

Prendere le decisioni sul proprio trattamento in base alle informazioni dal glucometro e consultare il medico curante per sapere quali azioni sono adatte.

### Promemoria

È possibile impostare promemoria personali nell'app affinché suggerisca all'utente di eseguire il test, fare uno spuntino, fare attività e completare altre azioni importanti. I promemoria vengono impostati in modo che si attivino in una determinata data e ora, e possono essere impostati affinché si ripetano regolarmente. I promemoria funzionano in maniera molto simile agli altri promemoria impostati sul dispositivo wireless compatibile.

**NOTA:** nell'app sono predefiniti molti tipi di promemoria.

### Aggiunta di un promemoria

- **1.** Toccare **I miei promemoria** nel menu Altro per visualizzare la schermata Promemoria.
- **2.** Toccare il pulsante **+** per aggiungere un Promemoria.

Appare la schermata **Scegli promemoria** con un elenco dei promemoria predefiniti. È possibile creare un promemoria personalizzato toccando **Nuovo promemoria** e creando un nome.

**3.** Selezionare un Promemoria dall'elenco.

Appare la schermata **Imposta promemoria**.

- **4.** Inserire una descrizione, se necessaria.
- **5.** Utilizzare il calendario per impostare una data e un'ora per il Promemoria.
- **6.** Per impostare la frequenza del promemoria, toccare **Ripeti**.
- **7.** Al termine, toccare **Salva**.

Se si imposta un promemoria per la prima volta, sarà richiesto di consentire le notifiche. Il nuovo promemoria ora appare nella schermata Promemoria.

### Eliminazione promemoria

Toccare il Promemoria per visualizzare i dettagli, quindi toccare **Elimina**.

### Ricezione di promemoria

Il dispositivo wireless compatibile visualizzerà il promemoria alla data e all'ora appropriate. Toccare **OK** per ignorare.

<span id="page-45-0"></span>**NOTA:** per ricevere promemoria, è necessario attivare la notifica nell'app del dispositivo wireless compatibile.

### Promemoria automatici

L'app può inviare promemoria quando i risultati non vengono sincronizzati o l'app non viene lanciata da un po' di tempo. Il Promemoria automatico è attivo per impostazione predefinita.

Per ricevere un promemoria automatico, l'impostazione Promemoria automatico deve essere **attiva** nell'app e le notifiche devono essere attive nelle impostazioni del dispositivo. Se le notifiche sono **disattivate** nelle impostazioni del dispositivo, l'app non invierà un Promemoria automatico, anche se i Promemoria automatici sono **attivi** nell'app.

Se l'app per dispositivi mobili OneTouch Reveal® non è stata aperta per un po' di tempo, ma è stata attivata la Sincronizzazione in background e i risultati si stanno sincronizzando con l'app e con l'account, si riceveranno anche dei Promemoria automatici che informano dell'eventuale presenza di Profili alti e Profili bassi rilevati nei risultati, compresi eventuali Profili ricorrenti.

## Mio account

#### Nome utente

Visualizza il nome utente/indirizzo e-mail associato all'account. È disponibile un'opzione per uscire.

#### Dettagli account

Aggiungere o aggiornare un nome o le informazioni di contatto.

#### Ultima sincr.

Visualizzare l'ultima sincronizzazione con il glucometro e l'ultima sincronizzazione con l'account. Toccare **Sincronizza con account** per sincronizzare i risultati aggiornati o le modifiche alle impostazioni con il cloud OneTouch® .

#### Preferenze di accesso

Da qui è possibile scegliere se rimanere sempre collegati o utilizzare l'impronta digitale. La disabilitazione di queste funzioni richiederà l'accesso ogni volta.

#### Comunicazioni

Iscriversi per ricevere le e-mail di riepilogo settimanali che mostrano i dati sulla glicemia per un periodo di 14 o 30 giorni.

#### **Privacy**

È possibile scegliere di ricevere informazioni relative al diabete e offerte promozionali da OneTouch Reveal® .

#### Elimina account

Per eliminare il proprio account toccare qui.

### **Connessioni**

### Connessioni

L'opzione Connessioni permette di controllare come condividere con altre applicazioni o con il medico curante le informazioni personali relative alla salute. Se si tocca Connessioni dal menu Altro, comparirà una panoramica delle connessioni.

### <span id="page-46-0"></span>Google Fit™

Questa funzione è disponibile solo nei dispositivi che supportano Google Fit™ .

La connessione a Google Fit™ consente di condividere i propri dati glicemici con Google Fit™. Consente anche all'app OneTouch Reveal® di importare i dati relativi a Passi e Attività fisica da Google Fit™ .

- **1.** Toccare il menu **Altro**, quindi **Connessioni**.
- **2.** Toccare l'interruttore a destra della schermata per attivare la connessione a Google Fit™ .
- **3.** Toccare **Attiva ora** quando viene visualizzato il messaggio a comparsa.
- **4.** Confermare l'account Google che si sta usando per collegarsi a Google Fit™ .
- **5.** Un messaggio a comparsa comunicherà che tipo di informazioni l'app per dispositivi mobili OneTouch Reveal® desidera visualizzare o memorizzare in Google Fit™ . Toccare **Consenti**.
- **6.** Per disattivare la connessione, toccare di nuovo l'interruttore. Non si condivideranno più le informazioni di OneTouch Reveal® con Google Fit™ .

**NOTA:** è possibile modificare le impostazioni di Google Fit™ in modo da disattivare completamente l'accesso all'applicazione per dispositivi mobili OneTouch Reveal<sup>®</sup>.

### Prodotti Fitbit

I prodotti Fitbit sono marchi registrati di Fitbit LLC e delle sue affiliate negli Stati Uniti e in altri paesi.

Il collegamento a un prodotto Fitbit consente di condividere i propri dati del prodotto Fitbit con OneTouch Reveal®.

- **1.** Toccare il menu **Altro**, quindi **Connessioni**.
- **2.** Toccare l'interruttore per i prodotti Fitbit a destra della schermata per attivare la connessione ai prodotti Fitbit.
- **3.** Nella schermata successiva, accedere all'account del prodotto Fitbit.
- **4.** Quindi, selezionare i dati che si desidera condividere dal prodotto Fitbit a OneTouch Reveal® . La visualizzazione dei dati sui carboidrati dal prodotto Fitbit non è supportata in questo momento ma è in programma per una versione futura.
- **5.** Toccare **Consenti**.

**NOTA:** per disattivare la connessione con il prodotto Fitbit, toccare di nuovo l'interruttore. Non si condivideranno più i dati del prodotto Fitbit con OneTouch Reveal® .

### Team di assistenza sanitaria

È possibile condividere le informazioni personali sulla salute con il team di assistenza sanitaria come la clinica del medico curante o di altri operatori sanitari. Utilizzare questa sezione per visualizzare le cliniche collegate e condividere le informazioni personali sulla salute con altre cliniche. È possibile iniziare a condividere i dati con il team di assistenza sanitaria richiedendo un codice clinica. Contattare il team di assistenza sanitaria per sapere se sono registrati.

Per interrompere la condivisione delle informazioni personali sulla salute con una clinica, contattare direttamente la clinica.

## Guida

Attraverso questa opzione è possibile accedere al file Guida.

## **Contatti**

Qui sono disponibili importanti informazioni di contatto, inclusi indirizzo e-mail e numero di telefono del Servizio Clienti OneTouch<sup>®</sup> e l'URL di OneTouch®. Qui sono visualizzate anche l'app e le versioni Android.

## <span id="page-47-0"></span>Termini d'uso

Qui è possibile visualizzare i Termini d'uso.

## Informativa sulla privacy

Qui è possibile visualizzare l'Informativa sulla privacy.

## <span id="page-48-0"></span>Risoluzione dei problemi

## Domande frequenti

### Perché non posso cambiare il risultato della glicemia in Modifica risultato?

Il valore dei risultati della glicemia inviati da un glucometro all'app non possono essere cambiati. È possibile cambiare solamente il valore dei risultati inseriti manualmente.

### Perché non posso modificare la data o l'ora di un risultato della glicemia in Modifica risultato?

La data e l'ora dei risultati inviati da un glucometro all'app non possono essere cambiate. È possibile cambiare solamente la data e l'ora dei risultati inseriti manualmente.

### Perché non vedo i pulsanti Pre-pasto e Post-pasto?

La funzione di Aggiunta note potrebbe essere DISATTIVATA. Andare nel menu **Altro** > **Le mie impostazioni** e verificare che la funzione Aggiunta Note Pasto sia attiva.

### Perché non vedo le icone Insulina nella schermata Aggiungi evento?

È possibile che questa funzione sia disattivata. Andare nel menu **Altro** > **Le mie impostazioni** e attivare la funzione **Accesso all'evento**.

### Qual è la differenza tra i risultati visualizzati in rosso e in blu e i risultati visualizzati con HI e LO?

I numeri rossi (valori alti) e blu (valori bassi) sono visualizzati quando i risultati della glicemia non rientrano nell'Intervallo. L'indicazione HI o LO appare quando un risultato non rientra nell'intervallo che il glucometro riesce a misurare con precisione (sopra 600 mg/dL o sotto 20 mg/dL).

### In che modo posso associare il glucometro al mio dispositivo mobile?

Seguire le istruzioni per l'associazione riportate nella presente guida. Vedere *[Associazione del glucometro con il dispositivo mobile](#page-10-0)* a pagina 11.

Verificare che:

- le batterie del dispositivo e del glucometro siano sufficientemente cariche;
- la funzione **Bluetooth®** sia attiva sia sul glucometro che sul dispositivo;
- vicino al dispositivo mobile non siano attivi altri dispositivi dotati di funzione **Bluetooth®** .

Se il dispositivo mobile non riesce a trovare il glucometro, controllare la schermata del glucometro per verificare che l'icona di sincronizzazione stia lampeggiando. Se l'icona di Sincronizzazione non lampeggia, è possibile che un altro dispositivo mobile dotato di funzione **Bluetooth®** stia causando interferenze. Spegnere il glucometro, quindi riprovare dopo qualche minuto.

### Cosa posso fare per proteggere meglio il mio account OneTouch Reveal® ?

È possibile migliorare la sicurezza del proprio account OneTouch Reveal® e i dati in esso contenuti seguendo le best practice come spiegato nella sezione Sicurezza informatica del file Guida. Vedere *[Sicurezza informatica](#page-9-0)* a pagina 10.

#### Cosa accadrà ai miei dati quando l'app non sarà più disponibile sul mercato?

In caso di eliminazione della disponibilità dell'app nel proprio Paese sarà inviata una notifica anticipata. Scaricare tutti i dati che si desidera conservare. Quando l'app non sarà più disponibile, tutti i dati associati all'account saranno eliminati e non potranno essere recuperati.

#### Qual è la differenza tra associazione e sincronizzazione?

L'associazione del glucometro e del dispositivo mobile stabilisce una connessione wireless via **Bluetooth®** . Dopo che il glucometro è stato associato, l'app eseguirà una sincronizzazione per la prima volta. La sincronizzazione dei dispositivi associati invia le letture della glicemia dal glucometro all'app.

#### In che modo posso associare il glucometro al mio dispositivo mobile?

Per le istruzioni sull'associazione, vedere *[Associazione del glucometro con il dispositivo mobile](#page-10-0)* a pagina 11.

#### Perché il mio glucometro non si associa con il mio dispositivo mobile?

Prima di associare i dispositivi, il **Bluetooth®** deve essere attivato sia sul glucometro che sul dispositivo mobile.

- Controllare la connessione **Bluetooth®** . (Vedere sotto.)
- Verificare che le batterie del dispositivo mobile e del glucometro siano sufficientemente cariche.
- Chiudere l'app per dispositivi mobili OneTouch Reveal®, quindi riaprirla.
- Disattivare il **Bluetooth®** sul dispositivo mobile, quindi riattivarlo. Aspettare un momento per l'avvio del **Bluetooth®** .
- Dopo che l'app ha cercato il glucometro, assicurarsi che sia elencato nella schermata **Glucometri rilevati** nell'app. Se non si vede il glucometro, riavviare il processo di associazione. Vedere *[Associazione del glucometro con il dispositivo mobile](#page-10-0)* a pagina 11.
- Controllare il codice PIN visualizzato sullo schermo del glucometro e provare a digitare nuovamente il codice.
- Quando si inserisce il PIN, il PIN verrà visualizzato solo sul glucometro per circa 30 secondi, poi scomparirà. Se non si ha abbastanza tempo per inserire il PIN prima che scompaia, riavviare il processo di associazione.

### Come controllo la mia connessione Bluetooth® ?

- Assicurarsi che il **Bluetooth<sup>®</sup>** sia attivato sia nel glucometro che nel dispositivo mobile.
- **•** Spegnere il Bluetooth<sup>®</sup> sul dispositivo mobile, quindi riattivare il Bluetooth<sup>®</sup>.
- Disattivare il **Bluetooth®** sul glucometro, quindi attivare nuovamente il **Bluetooth®** .
- Tenere entrambi i dispositivi entro 1,5 metri l'uno dall'altro, senza nulla tra di loro, come il proprio corpo, le pareti o l'acqua.
- Le connessioni **Bluetooth®** possono essere influenzate da interferenze RF (radiofrequenza). Se si sospetta un'interferenza, provare a spostare il glucometro e il dispositivo mobile in una nuova posizione. Esempi di possibili interferenze includono router WI-FI, forni a microonde e altri dispositivi **Bluetooth®** .
- La funzione **Bluetooth®** si disattiverà nel glucometro durante il test della glicemia. Rimuovere e smaltire correttamente la striscia reattiva una volta completato il test della glicemia.

#### Perché i miei risultati glicemici non si sincronizzano con l'app?

- Prima di sincronizzare i dati, è necessario associare il dispositivo mobile e il glucometro. Vedere *[Associazione del glucometro](#page-10-0) [con il dispositivo mobile](#page-10-0)* a pagina 11.
- Assicurarsi che il dispositivo mobile sia acceso con l'app aperta e in esecuzione.
- Mantenere attivo il **Bluetooth®** nel dispositivo mobile e nel glucometro.
- Controllare la connessione **Bluetooth®** . Vedere sopra.
- Avviare una nuova sincronizzazione scorrendo verso il basso dalla parte superiore della schermata **iniziale** dell'app.
- Verificare che le batterie del dispositivo mobile e del glucometro siano sufficientemente cariche.
- Provare a spegnere e riaccendere il glucometro per iniziare a sincronizzare i risultati con l'app.
- L'inserimento di una striscia reattiva durante la sincronizzazione annullerà il trasferimento di tutti i risultati. È possibile riprovare a eseguire la sincronizzazione dopo aver completato il test della glicemia e aver rimosso e smaltito correttamente la striscia reattiva.
- La sincronizzazione può richiedere alcuni minuti, a seconda della quantità di dati inviati dal glucometro all'app. Assicurarsi di tenere entrambi i dispositivi accesi e in prossimità l'uno dell'altro fino al completamento della sincronizzazione.
- <span id="page-50-0"></span>• Verificare la disponibilità di aggiornamenti per l'app o il sistema operativo del dispositivo mobile. Questi possono aiutare a risolvere i problemi di sincronizzazione.
- Se l'app rileva risultati dal glucometro che sono a più di 24 ore nel futuro, l'app non visualizzerà questi risultati al fine di evitare confusione e garantire la precisione dei dati visualizzati sull'app.
- La rimozione del glucometro dall'app e la nuova associazione potrebbero risolvere i problemi di connessione. Vedere *[Rimozione del glucometro dall'app](#page-10-0)* a pagina 11.

Serve aiuto? È possibile contattarci al numero 800-822000 o inviarci un'e-mail all'indirizzo contatti@onetouch.it se si riscontrano problemi di associazione o sincronizzazione con il proprio dispositivo mobile. Se possibile, chiamare utilizzando un altro dispositivo mobile.

### Perché i risultati della soluzione di controllo vengono sincronizzati con la mia app?

- Alcuni glucometri richiedono di contrassegnare i risultati come soluzione di controllo per impedire che vengano inviate all'app. Vedere le istruzioni del glucometro per il test della soluzione di controllo.
- Una volta inviati all'app, i risultati non possono essere rimossi. Possono generare modifiche alle Medie, ai Profili, al Diario o ai Consigli del tutor.

### Perché vedo risultati sconosciuti nell'app?

- **Non** condividere il proprio glucometro. Tutti i risultati della glicemia memorizzati nel glucometro verranno sincronizzati con l'app.
- Una volta inviati all'app, i risultati non possono essere rimossi. Possono generare modifiche alle Medie, ai Profili, al Diario o ai Consigli del tutor.

## Messaggi di errore dell'app e di altro tipo

L'app visualizza i messaggi quando vengono inseriti dati non validi, nonché per indicare all'utente di controllare determinate impostazioni dell'app, quando necessario.

## Errore di accesso dati

### Che cosa significa

L'app non è in grado di accedere ai dati richiesti.

### Che cosa fare

È possibile ripristinare i dati dal proprio account OneTouch Reveal®. Eliminare e reinstallare l'app, quindi accedere di nuovo all'account OneTouch Reveal® .

## L'app non si avvia

### Che cosa significa

L'app per dispositivi mobili OneTouch Reveal® è danneggiata.

### Che cosa fare

Eliminare e reinstallare l'app.

## <span id="page-51-0"></span>L'app e il glucometro utilizzano unità di misura diverse

### Che cosa significa

Il glucometro associato utilizza un'unità di misura diversa da quella utilizzata nell'app.

### Che cosa fare

Utilizzare un glucometro che sia compatibile con l'unità di misura utilizzata nell'app.

## Intervallo diverso

### Che cosa significa

L'intervallo impostato nel glucometro è diverso da quello impostato nell'app.

### Che cosa fare

Confermare l'intervallo che si desidera utilizzare sia per il glucometro che per l'app.

## Valore glicemia non corretto

### Che cosa significa

È stato inserito un valore della glicemia superiore o inferiore all'intervallo consentito.

### Che cosa fare

Toccare **OK** e inserire un valore glicemico diverso compreso tra 20 e 600 mg/dL.

## Valore carboidrati non corretto

### Che cosa significa

È stata inserita una quantità di carboidrati superiore al valore consentito di 999 grammi.

### Che cosa fare

Toccare **OK** e inserire un valore compreso tra 0 (zero) e 999 grammi.

## Valore insulina non corretto

### Che cosa significa

È stata inserita una quantità di insulina superiore al valore consentito di 250 unità.

### Che cosa fare

Toccare **OK** e inserire un valore compreso tra 0 (zero) e 250 unità.

## <span id="page-52-0"></span>Valore glicemia manuale non corretto

### Che cosa significa

È stato cambiato manualmente un risultato della glicemia con un valore superiore o inferiore all'intervallo consentito.

### Che cosa fare

Toccare **Annulla** per visualizzare il risultato che appariva prima della modifica. Oppure premere **OK** per inserire un nuovo valore compreso tra 20 e 600 mg/dL.

# <span id="page-53-0"></span>**Capitolo 12**

## Solo per il medico curante

## Attivazione della funzionalità Insulin Mentor™ da parte del medico curante

I medici che non utilizzano l'applicazione web OneTouch Reveal® hanno anche la possibilità di attivare la funzionalità Insulin Mentor<sup>™</sup> per un paziente nell'app per dispositivi mobili OneTouch Reveal<sup>®</sup> del dispositivo mobile del paziente, procedendo come indicato di seguito.

Sarà necessario avere un codice di attivazione che sarà fornito dal personale dell'azienda OneTouch®. Nella programmazione delle Impostazioni della funzionalità Insulin Mentor™ per il paziente, è possibile anche consentire a tale paziente di modificare le proprie impostazioni. Il codice di attivazione è necessario anche se non si consente al paziente di modificare le proprie impostazioni o se Lei o il paziente disabilita la funzionalità Insulin Mentor™ .

Per impostare la funzionalità Insulin Mentor™ per il paziente sul suo dispositivo mobile:

- **1.** Aprire l'app per dispositivi mobili OneTouch Reveal® .
- **2.** Da **Cronologia**, toccare il menu **Altro** nell'angolo in alto a destra della schermata.
- **3.** Toccare **Le mie impostazioni**.
- **4.** Nella scheda **Impostazioni sistema** della schermata **Le mie impostazioni**, scorrere verso il basso fino a **Insulin Mentor™** .
- 5. Per attivare la funzionalità Insulin Mentor<sup>™</sup> per il paziente, toccare l'interruttore.
- **6.** Nella schermata **Inserire codice** inserire il codice di attivazione fornito dal rappresentante OneTouch® .
- **7.** Selezionare la casella per confermare che il paziente possiede le capacità necessarie per calcolare i carboidrati e calcolare un bolo di insulina e che Lei ha discusso con il paziente in merito a quando è opportuno che il paziente modifichi le impostazioni della funzionalità Insulin Mentor™.
- **8.** Toccare **Imposta**.
- **9.** Impostare il **Rapporto insulina-carboidrati**. Un rapporto insulina-carboidrati di **1:10** significa che una unità di insulina coprirà 10 grammi di carboidrati. Il **Rapporto insulina-carboidrati** minimo è 1:1, quello massimo è 1:100. È possibile impostare un singolo rapporto insulina-carboidrati per un periodo di 24 ore, oppure è possibile fare clic sull'icona (+) e impostare fino a 12 periodi di tempo con rapporti insulina-carboidrati differenti per momenti diversi nel corso della giornata.
- **10.**Scegliere il **Fattore di correzione** che il paziente deve rispettare come **1:x mg/dL**. Il rapporto minimo **Fattore di correzione** che è possibile impostare è 1:1 mg/dL; il rapporto massimo è 1:200 mg/dL. È possibile impostare un singolo **Fattore di correzione** per un periodo di 24 ore, oppure è possibile fare clic sull'icona (+) e impostare fino a 12 differenti periodi di tempo con Fattori di correzione differenti per diversi momenti nel corso della giornata.
- **11.** L'**Obiettivo glicemico** è il livello di glicemia che si desidera far raggiungere al paziente dopo la somministrazione di una dose in bolo di insulina. Se si imposta l' **Obiettivo glicemico** del paziente a **120 mg/dL** con una deviazione (**+/-**) di 20 mg/dL, allora la funzionalità Insulin Mentor<sup>™</sup> calcolerà solo una dose di correzione della glicemia negativa o positiva, se il risultato della glicemia del paziente sarà rispettivamente inferiore a 100 mg/dL o superiore a 140 mg/dL. È possibile impostare un singolo **Obiettivo glicemico** e una deviazione per un periodo di 24 ore, oppure è possibile fare clic sull'icona (+) e impostare fino a 12 differenti periodi di tempo con valori di **Obiettivo glicemico** differenti e deviazioni per diversi momenti nel corso della giornata.
- <span id="page-54-0"></span>**12.**Selezionare la **Durata insulina attiva** toccando **ore** e selezionare un valore dal menu. L'intervallo delle opzioni va da **2,0** ore a **6,5** ore con incrementi di mezz'ora.
- **13.**Scegliere un **Limite massimo della dose singola** toccando **unità (u)**. Questo è il dosaggio massimo di bolo che si intende il paziente possa assumere per singola volta. Il valore minimo è 1 unità; il valore massimo è 150 unità.
- **14.**Selezionare un **Incremento del dosaggio** toccando **unità (u)** per scegliere un **Incremento del dosaggio** che la funzionalità Insulin Mentor™ per il paziente utilizzerà: scegliere mezze unità (**0,5**) o unità intere (**1,0**) dal menu.
- **15.**Scegliere il Tipo di insulina e il valore della Concentrazione toccando il campo accanto a **Concentrazione di insulina**. Le opzioni sono:
	- **Regolare (U100)**
	- **U100 (ad azione rapida)**
	- **U200 (ad azione rapida)**
- **16.** Nella schermata **Impostazioni Insulin Mentor™** , l'interruttore **Consenti modifiche al paziente** consente al paziente di modificare le proprie impostazioni della funzionalità Insulin Mentor™ . Se l'interruttore è grigio e posizionato a sinistra, il paziente non può modificare le proprie impostazioni della funzionalità Insulin Mentor™ . Toccare l'interruttore per farlo diventare verde e verso destra per consentire a un paziente di modificare le proprie impostazioni.
- **17.** Dopo aver completato le Impostazioni della funzionalità Insulin Mentor™ per il paziente, toccare **Attiva** nell'angolo in alto a destra della schermata.

Se è nuovamente necessario modificare una delle impostazioni della funzionalità Insulin Mentor™ per il paziente, è possibile farlo accedendo nuovamente alla scheda **Impostazioni sistema** nella schermata **Le mie impostazioni** e toccando **Insulin Mentor™** .

## Profili

I messaggi di Profilo alto e basso vengono visualizzati quando l'app rileva un profilo dei risultati della glicemia che ripetutamente superano il limite alto o si trovano sotto il limite basso della glicemia impostati nell'app dal paziente. Consultare *[Le mie](#page-41-0) [impostazioni](#page-41-0)* per ulteriori informazioni sull'impostazione dei limiti alto e basso della glicemia target. Vengono visualizzati i profili per i 14 giorni più recenti.

### **NOTA:**

- I risultati sono HI (sopra 600 mg/dL) e LO (sotto 20 mg/dL) sono inclusi in Profili.
- Qualsiasi risultato della glicemia singolo può essere incluso in un solo profilo.
- I risultati glicemici inseriti manualmente non sono inclusi nei profili.
- La modifica dei limiti alto e basso ripristinerà i profili. Quando si cambia un limite, l'app rivaluterà i risultati della glicemia al fine di determinare nuovi profili.

### Definizione di profilo alto e profilo basso:

- **1.** Profilo alto: almeno **3 risultati** che superino il limite superiore **in giorni diversi** negli ultimi 5 giorni, tutti in un periodo di tempo di **3 ore**.
- **2.** Profilo basso: almeno **2 risultati** che superino il limite inferiore **in giorni diversi** negli ultimi 5 giorni, tutti in un periodo di tempo di **3 ore**.

Queste definizioni di profilo sono conformi alla letteratura medica accettata<sup>1-5</sup>.

### Definizione di profilo ricorrente alto e profilo ricorrente basso:

- **1.** Profilo ricorrente alto: almeno 2 Profili alti negli ultimi 14 giorni , dove i momenti della giornata dei risultati glicemici che formano i Profili alti sono stati tutti registrati entro un periodo di 4 ore.
- **2.** Profilo ricorrente basso: almeno 2 Profili bassi negli ultimi 14 giorni, dove i momenti della giornata dei risultati glicemici che formano i Profili bassi rientrano in un periodo di 4 ore.

1. Nathan D., Buse J., Davidson M., Heine R., Holeman R., Sherwin R., Zenman B. (2009). Medical Management of Hyperglycemia in Type 2 Diabetes: A Consensus Algorithm for the Initiation and Adjustment of Therapy; A Consensus Statement of the American Diabetes Association and the European Association for the Study of Diabetes. *Diabetes Care Vol. 32*, pp 1-11.

2. International Diabetes Centre; (2008). *Insulin Basics (Second Edition)*. 3800 Park Nicolett Boulevard, Minneapolis, pp 82-84.

3. Hirsch B., Bergenstal R., Parkin C., Wright E. Jr., Buse B. (2005). *A Real-World Approach to Insulin Therapy in Primary Care Practice Clinical Diabetes Vol. 23(2)*.

4. Davies, M. J., D'Alessio, D. A., Fradkin, J., Kernan, W. N., Mathieu, C., Mingrone, G., ... & Buse, J. B. (2018). Management of hyperglycemia in type 2 diabetes, 2018. A consensus report by the American Diabetes Association (ADA) and the European Association for the Study of Diabetes (EASD). Diabetes care, 41 (12), 2669-2701.

5. ADA Guidelines; (2020). *Introduction: Standards of Medical Care in Diabetes—2020*. Diabetes Care 2020 Jan; 43 (Supplement 1): S1-S2.

<span id="page-56-0"></span>Informazioni

© 2018–2023 LifeScan IP Holdings, LLC.

AW# 07231701K

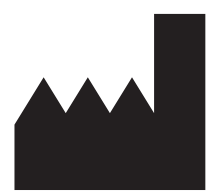

Fabbricante: LifeScan Inc. 20 Valley Stream Parkway Malvern, PA 19355 United States Of America

EC | **REP** 

LifeScan Deutschland GmbH Niederkasseler Lohweg 18 40547 Duesseldorf, Germany

**Dispositivo medico conformemente al Regolamento (EU) 2017/745:**

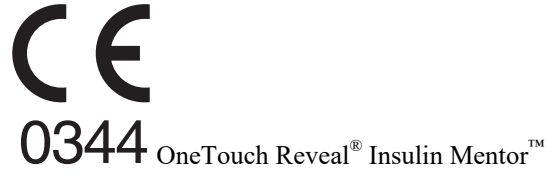

Brevetto: https://www.onetouch.com/patents

Il programma software dell'app per dispositivi mobili OneTouch Reveal® è protetto da copyright. Il download o l'acquisto del software non concede alcuna licenza per l'uso di altri prodotti LifeScan.

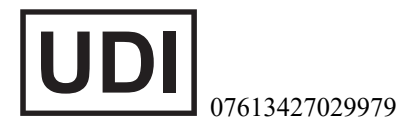

Versione numero: 5.11

Data di rev.: 2023-10

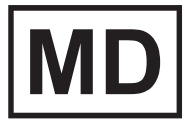

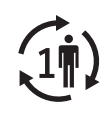

# **Indice**

### **A**

Accesso all'evento *[43](#page-42-0)* Accesso come tutore per una persona a carico *[9](#page-8-0)* Aggiunta di eventi *[22](#page-21-0)* Aggiunta di Note all'evento *[21](#page-20-0)* Aggiunta di Note Pasto *[21](#page-20-0)* Aggiunta di un promemoria *[45](#page-44-0)* App *[47](#page-46-0)* Associazione *[11](#page-10-0)* Attivazione Insulin Mentor *[54](#page-53-0)* Attività fisica (aggiunta) *[24](#page-23-0)*

### **B**

Bluetooth *[6](#page-5-0)*

### **C**

Carboidrati (aggiunta) *[22](#page-21-0)* Comparatore A1C *[31](#page-30-0)* Connessioni *[46](#page-45-0)* Consigli sulla funzione Blood Sugar Mentor *[42](#page-41-0)* Contatti *[47](#page-46-0)*

### **D**

Dati di invio e-mail *[18](#page-17-0)* Diario *[19](#page-18-0)*, *[20](#page-19-0)* Dispositivi supportati *[5](#page-4-0)* Domande frequenti *[49](#page-48-0)*

### **E**

Eliminazione promemoria *[45](#page-44-0)*

### **F**

Finalità d'uso *[6](#page-5-0)* Funzionalità Insulin Mentor, domande frequenti *[35](#page-34-0)* Funzionalità Mentor dell'insulina *[32](#page-31-0)* Funzione Carbs Mentor *[41](#page-40-0)* Funzione di condivisione dei dati *[18](#page-17-0)* Funzione Guida *[47](#page-46-0)*

### **G**

Gestione del diabete *[44](#page-43-0)* Google Fit *[47](#page-46-0)*

### **H**

Home *[18](#page-17-0)*

### **I**

I miei promemoria *[45](#page-44-0)* Icone *[13](#page-12-0)* Impostazioni *[42](#page-41-0)* Impostazioni della funzionalità Insulin Mentor *[39](#page-38-0)* Impostazioni pasto Diario classico *[43](#page-42-0)* Informativa sulla privacy *[48](#page-47-0)* Installazione dell'app *[7](#page-6-0)* Insulina (aggiunta) *[22](#page-21-0)* Introduzione *[5](#page-4-0)* Iscriversi autonomamente *[8](#page-7-0)* Iscrizione a un account *[7](#page-6-0)*

### **L**

Limite alto *[21](#page-20-0)* Limite alto pre-pasto *[21](#page-20-0)* Limite basso *[21](#page-20-0)*, *[27](#page-26-0)*, *[29](#page-28-0)*

### **M**

Medie *[19](#page-18-0)*, *[31](#page-30-0)* Menu Altro *[15](#page-14-0)*, *[42](#page-41-0)* Messaggi di errore dell'app *[51](#page-50-0)* Messaggi di profilo *[27](#page-26-0)*, *[29](#page-28-0)* Messaggio di profilo alto *[27](#page-26-0)*, *[29](#page-28-0)* Messaggio di profilo basso *[27](#page-26-0)*, *[29](#page-28-0)* Mio account *[46](#page-45-0)* Mio intervallo complessivo *[44](#page-43-0)*

### **N**

Note (aggiunta) *[22](#page-21-0)* Note Evento *[43](#page-42-0)*

### **O**

Obiettivi *[26](#page-25-0)*

### **P**

Profili *[19](#page-18-0)*, *[25](#page-24-0)*, *[27](#page-26-0)*, *[29](#page-28-0)* Profili ricorrenti *[29](#page-28-0)* Progressi fatti con gli obiettivi *[26](#page-25-0)* Promemoria *[45](#page-44-0)* Promemoria automatici *[46](#page-45-0)*

### **Q**

Quando la persona a carico compie 18 anni *[9](#page-8-0)*

### **R**

Registrazione come tutore per una persona a carico *[8](#page-7-0)* Requisiti di sistema *[5](#page-4-0)* Ricezione di promemoria *[45](#page-44-0)* Rimozione del glucometro dall'app *[11](#page-10-0)*

### **S**

Segnalazione di un incidente grave *[40](#page-39-0)* Sesso *[44](#page-43-0)* Sicurezza informatica *[10](#page-9-0)* Simboli *[13](#page-12-0)* Sincronizzazione *[16](#page-15-0)*

### **T**

Termini d'uso *[48](#page-47-0)* Terminologia della funzionalità Insulin Mentor *[37](#page-36-0)* Tipo di diabete *[44](#page-43-0)* Tracker obiettivi *[43](#page-42-0)* Tutor della glicemia *[29](#page-28-0)*

### **U**

Ultimo risultato *[19](#page-18-0)*

### **V**

Visualizzazione classica *[20](#page-19-0)* Visualizzazione giornaliera *[20](#page-19-0)* Visualizzazione settimanale *[20](#page-19-0)*